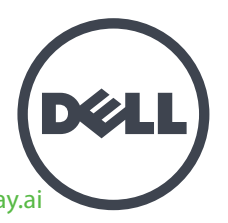

# Dell EqualLogic PS6210 Storage Arrays Installation and Setup Guide

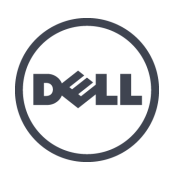

# **Dell EqualLogic PS6210 Storage Arrays**

## Installation and Setup Guide

Regulatory Model Series E04J and E05J

© Copyright 2013 Dell Inc. All rights reserved.

Dell™ and EqualLogic® are trademarks of Dell Inc.

All trademarks and registered trademarks mentioned herein are the property of their respective owners.

Information in this document is subject to change without notice.

Reproduction of this material in any manner whatsoever without the written permission of Dell is strictly forbidden.

Published: October 2013

Part Number:NTCKY\_A01

## **Table of Contents**

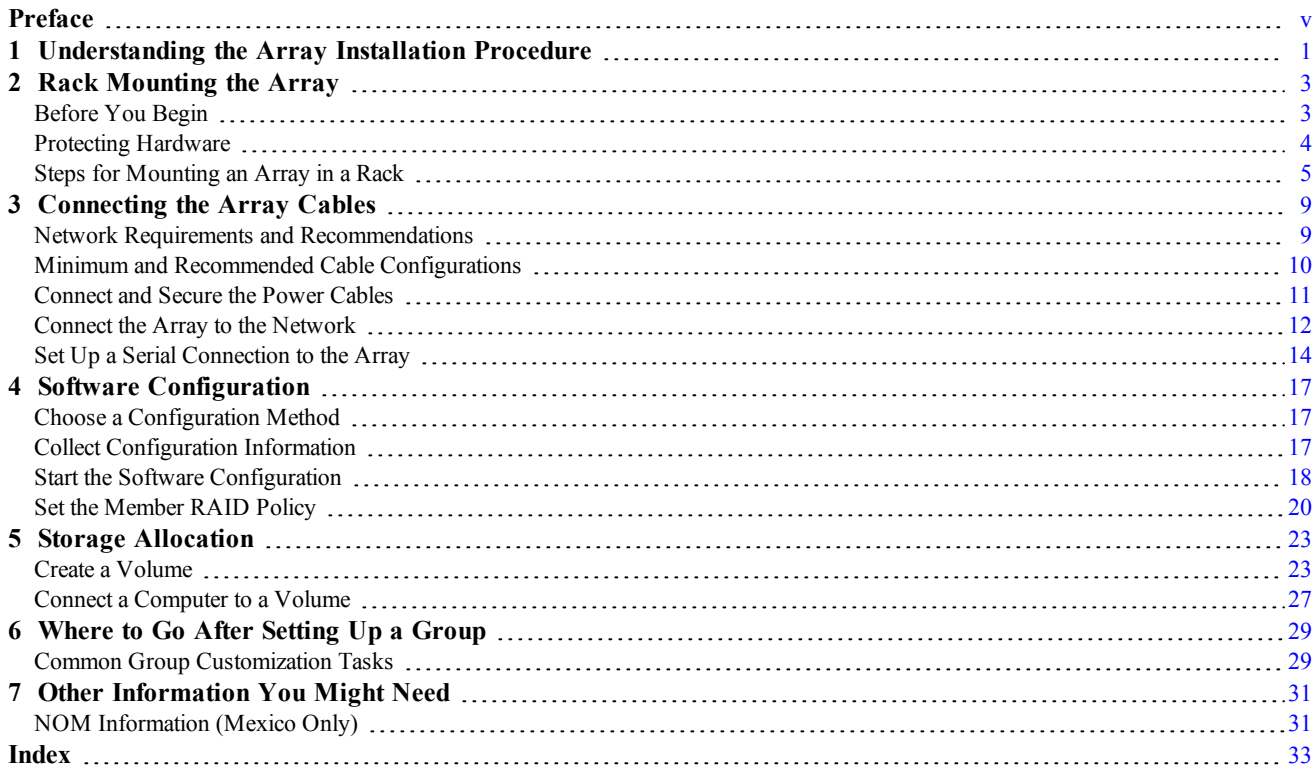

Table of Contents

## <span id="page-6-0"></span>**Preface**

This manual describes how to install Dell™ EqualLogic® PS6210 storage array hardware, configure the software, and start using the iSCSI SAN array.

With one or more PS Series storage arrays, you can create a PS Series group—a self-managing, iSCSI storage area network (SAN) that is affordable and easy to use, regardless of scale.

## **Audience**

The information in this guide is intended for the administrators responsible for installing array hardware. Administrators are not required to have extensive network or storage system experience. However, it is helpful to understand:

- Basic networking concepts
- Current network environment
- User disk storage requirements
- RAID configurations
- Disk storage management

Although this manual provides examples of using PS Series arrays in some common network configurations, Ø detailed information about setting up a network is beyond its scope.

### **Related Documentation**

For detailed information about FS Series appliances, PS Series arrays, groups, volumes, array software, and host software, log in to the Documentation page at the customer support site [\(eqlsupport.dell.com](http://www.eqlsupport.dell.com/)).

## **Dell EqualLogic Storage Solutions**

To learn more about Dell EqualLogic products and new releases, visit the Dell EqualLogic Tech Center site: [delltechcenter.com/page/EqualLogic](http://delltechcenter.com/page/EqualLogic). Here you can also see articles, demos, online discussions, and more details about the benefits of our product family.

## **Contacting Dell**

Dell provides several online and telephone-based support and service options. Availability varies by country and product, and some services might not be available in your area.

To contact Dell EqualLogic Technical Support by phone, if you are located in the United States, call 800-945- 3355. For a listing of International Dell EqualLogic support numbers, visit [dell.com/support/home](http://dell.com/support/home/us/en/19?c=us&l=en&s=dhs). From this website, select your country from the drop-down list in the upper-left corner of the screen. If you do not have access to an Internet connection, contact information is printed on your invoice, packing slip, bill, or Dell product catalog.

Use the following procedure to register for an EqualLogic customer support account, to log cases via the web, and to obtain software updates, further documentation, and resources.

- 1. Visit [eqlsupport.dell.com](http://eqlsupport.dell.com/) or the Dell support URL specified in information provided with the Dell product.
- 2. Select the required service. Click the Contact Us link, or select the Dell support service from the list of services provided.
- 3. Choose your preferred method of contacting Dell support, such as email or telephone.

## **Online Services**

You can learn about Dell products and services by visiting [dell.com](http://www.dell.com/) (or the URL specified in any Dell product information).

### **Warranty Information**

The array warranty is included in the shipping box. For information about registering a warranty, visit [onlineregister.com/dell](http://www.onlineregister.com/dell).

## **Further Information**

For basic storage array information, maintenance information, and troubleshooting information, refer to the Hardware Owner's Manual for your PS Series array.

## **Note, Caution, and Warning Symbols**

A NOTE symbol indicates important information that helps you make better use of your hardware or software.

A CAUTION symbol indicates potential damage to hardware or loss of data if instructions are not followed.

A WARNING symbol indicates a potential for property damage, personal injury, or death.

## <span id="page-8-0"></span>**1 Understanding the Array Installation Procedure**

To set up your array and start using the iSCSI SAN array, follow these steps:

- 1. Install the array in a rack. See *[Rack Mounting the Array on page 3](#page-10-0)*.
- 2. Connect the array to power and the network. See *[Connect and Secure the Power Cables on page 11](#page-18-0)* and *[Connect the Array to the Network on page 12](#page-19-0)*.
- 3. Configure the PS Series software. First, initialize an array to make it accessible on the network. Then, either create a group with the array as the first group member or add the array to an existing group. When you expand a group, capacity and performance increase automatically. See *[Choose a Configuration Method on](#page-24-1)  [page 17](#page-24-1)*.
- 4. Start using the iSCSI SAN array. Allocate group storage space to users and applications by creating volumes. A volume appears on the network as an iSCSI target. Use a computer's iSCSI initiator to connect to a volume. After you connect to a volume, it appears as a regular disk on the computer. See *[Storage](#page-30-0)  [Allocation on page 23](#page-30-0)*.

After getting started, you can customize the group and use its more advanced features. See *[Where to Go After](#page-36-0)  [Setting Up a Group on page 29](#page-36-0)*.

## <span id="page-10-0"></span>**2 Rack Mounting the Array**

For proper operation, a PS Series storage array must be properly installed in a rack. This section contains general electrostatic, safety, network, and installation information for PS Series arrays.

<span id="page-10-1"></span>After installing the array in a rack, connect the power and network cables, as described in *[Chapter 3](#page-16-0)*.

## **Before You Begin**

Before installing the array:

- Register for a Dell™ EqualLogic® Customer Support Account. If you do not have a customer service support account, go to [eqlsupport.dell.com](http://eqlsupport.dell.com/) and create one.
- Download and read the Release Notes from the Support Site. The *PS Series Storage Arrays Release Notes* contain the latest product information.
- Read the installation safety precautions. See *[Installation Safety Precautions on page 3](#page-10-2)*.
- Make sure the rack meets the rack requirements. See *[Rack Requirements on page 3](#page-10-3)*.
- Make sure the array and installation location meet the environmental requirements. See *[Environmental](#page-11-1)  [Requirements on page 4](#page-11-1)*.
- Unpack the rail kit (if ordered) and make sure you have all the necessary parts and tools. The rail kit is located in the array shipping box. You must supply your own tools. See *[Shipping Box Contents and Required](#page-11-2)  [Hardware on page 4](#page-11-2)*.

### <span id="page-10-4"></span><span id="page-10-2"></span>**Installation Safety Precautions**

Follow these safety precautions:

- Dell recommends that only individuals with rack-mounting experience install an array in a rack.
- Make sure the array is fully grounded at all times to prevent damage from electrostatic discharge.
- When handling the array hardware, you must use the electrostatic wrist guard shipped with the array or a similar form of protection.
- <span id="page-10-3"></span>• You need at least two people to lift the array chassis from the shipping box.

### **Rack Requirements**

The rack and the array installation must meet the following requirements:

- Use an industry-standard, EIA-310-D compliant, four-post 19-inch rack with universal square hole or unthreaded round hole spacing.
- The rack is rated for 540 kg (1200 pounds) static load or greater.
- The minimum rack depth is 100 cm (40 inches) from the front of the rack to the rear of the rack.
- For the ReadyRails™ II rail kits, the distance between the outside surfaces of the front and rear rack posts (the mounting surfaces) can range from 595 mm to 914 mm (23.4" to 36.0") for square-hole racks, 581 mm to 907 mm (22.9" to 35.7") for round-hole racks, and 595 mm to 929 mm (23.4" to 36.6") for threaded-hole racks.
- The rack is secured to the floor for added stability.
- Load a rack with arrays from the bottom to the top.
- There is at least 4.1 cm (1.6 inches) between the rack door and the front of the array to accommodate the array front bezel.
- The rack (with installed arrays) meets the safety requirements of UL 60950-1 and IEC 60950-1, available at [ulstandardsinfonet.ul.com/scopes/scopes.asp?fn=60950-1.html.](http://ulstandardsinfonet.ul.com/scopes/scopes.asp?fn=60950-1.html)
- <span id="page-11-1"></span>• Mount the array in a horizontal orientation or you will void your array warranty and support contract.

### <span id="page-11-5"></span>**Environmental Requirements**

The rack location must meet the following environmental requirements:

- The power source can supply a voltage range of 100V to 240V AC.
- The power source has sufficient electrical overload protection:

In North America, connect the array to a source of power with over-current protection provided by a double pole 20A or less device (UL 489 circuit breakers).

In Europe, the over-current protection must be provided by a 20A or less device (IEC circuit breakers).

- There is sufficient space for airflow in front of and behind the array.
- <span id="page-11-6"></span>The location is properly vented.
- <span id="page-11-0"></span>• Your environment supports all of the requirements listed in the *[Technical Specifications on page 31](#page-38-2)*.

## **Protecting Hardware**

<span id="page-11-4"></span>Protect your PS Series array from electrostatic discharge. When handling array hardware, use an electrostatic wrist strap or a similar form of protection. To use a wrist strap:

<span id="page-11-3"></span>1. Connect the steel snap on the coil cord to the stud on the elastic band. See [Figure 1](#page-11-3).

#### **Figure 1: Using an Electrostatic Wrist Strap**

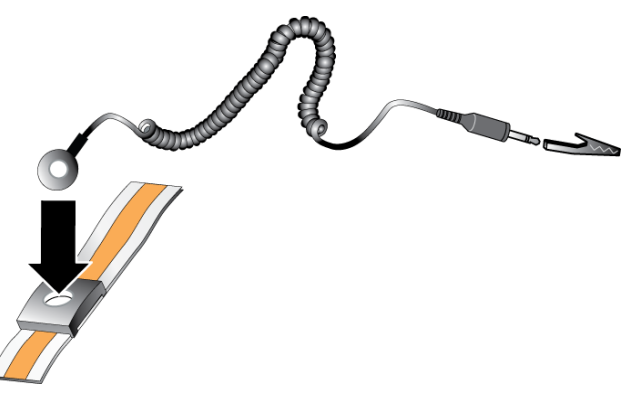

- 2. Fit the band tightly around your wrist.
- 3. Connect the band to ground. You can either plug the banana connector into a matching grounded receptacle, or attach it to the matching alligator clip and connect the clip to a grounded device. Examples of an appropriate ground would be an ESD mat or the metal frame of a grounded piece of equipment.

### <span id="page-11-2"></span>**Shipping Box Contents and Required Hardware**

Make sure you have all the items supplied in the shipping box, described in [Table 1.](#page-12-1) You must provide additional hardware that is specific to your environment and not included in the shipping box. See [Table 2](#page-12-2).

<span id="page-12-1"></span>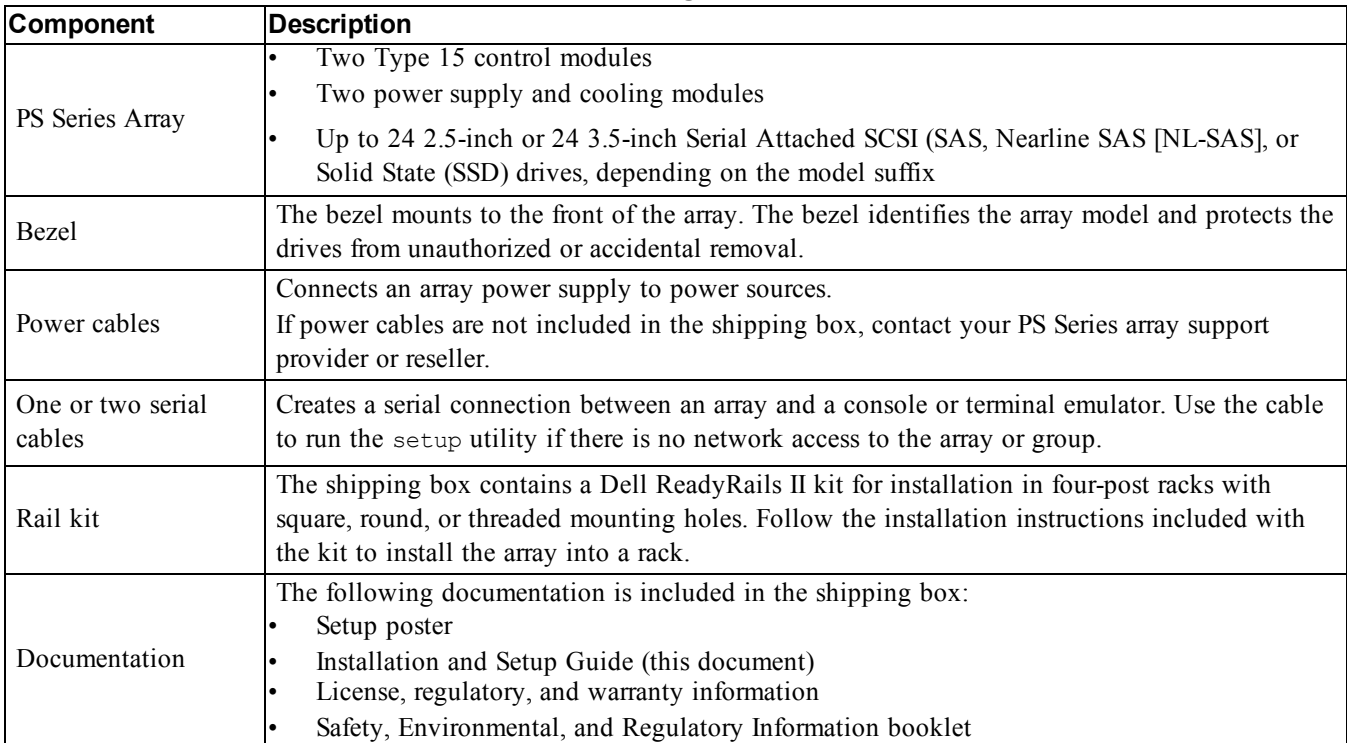

#### **Table 1: Shipping Box Contents**

#### <span id="page-12-6"></span><span id="page-12-4"></span>**Table 2: Additional Hardware Required (Not Included)**

<span id="page-12-3"></span><span id="page-12-2"></span>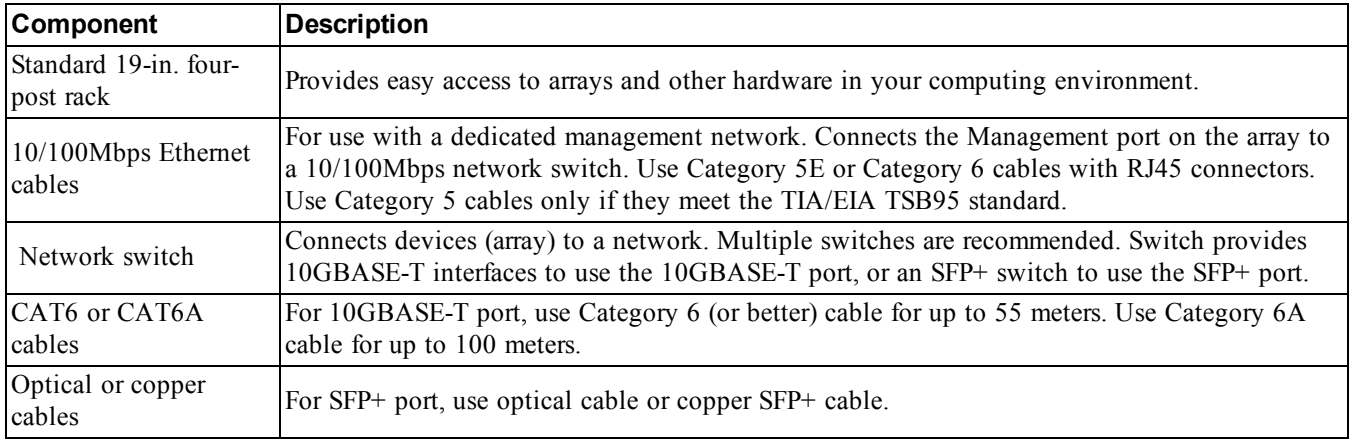

### <span id="page-12-5"></span>**Optional Hardware**

You can optionally use an uninterruptible power supply system (UPS) to provide a highly available source of power to an array. Each UPS (not included) should be on a different circuit and must provide the correct type of voltage for an adequate amount of time.

## <span id="page-12-0"></span>**Steps for Mounting an Array in a Rack**

To mount an array in a rack, follow these steps:

1. Determine where to place the mounting rails in the rack.

- 2. Attach the mounting rails to the rack.
- 3. Slide the chassis into the rack.
- 4. Attach the chassis to the front of the mounting rails.
- 5. Install the bezel.

These steps are described in detail in the following sections.

### <span id="page-13-1"></span>**Determine Where to Place the Mounting Rails in the Rack**

Make sure there is enough space in the rack for the chassis. In a standard rack, a 2U chassis will span six holes and a 4U chassis will span 12 holes.

### **Installing the Rails and Array in a Rack**

Install the rails in the rack following the safety instructions and the rack installation instructions provided with your rail kit.

If installed in a closed or multi-unit rack assembly, the operating temperature of the rack environment might be greater than room ambient. Therefore, make sure you install the array in an environment compatible with the maximum temperature specified by the manufacturer. For more information, see *[Technical Specifications on](#page-38-2)  [page 31](#page-38-2)*.

### <span id="page-13-2"></span>**Slide the Array into the Rack**

<span id="page-13-0"></span>Slide the array into the rack as shown in [Figure 2](#page-13-0).

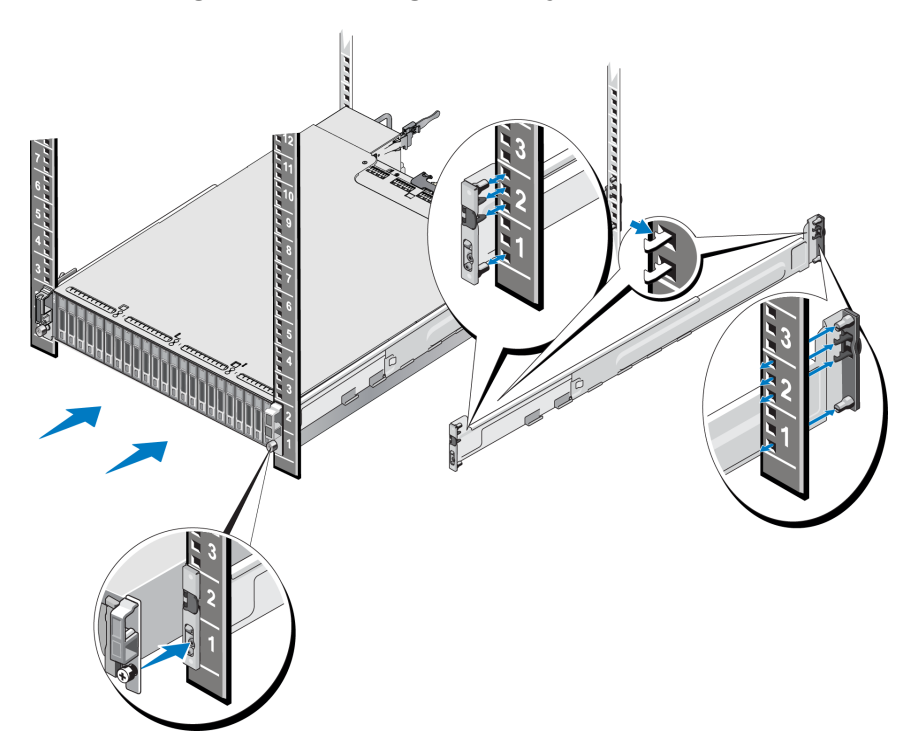

**Figure 2: Installing the Array Into the Rack**

With assistance, lift the array, keeping the array level, and slide it onto the mounting rails until the array engages.

### **Attach the Array to the Mounting Rails**

Make sure the array captive fasteners on the front of the array line up with the threaded holes on the front of the mounting rails, and *manually* secure the captive fasteners to the rails.

<span id="page-14-1"></span>**Note:** Do not overtighten the thumbscrews.

### **Installing the Bezel**

The steps for installing the bezel are the same for all array models:

- 1. Hook the right end of the bezel onto the right side of the chassis.
- 2. Swing the left end of the bezel toward the left side of the chassis.
- 3. Press the bezel into place until the release latch closes.
- <span id="page-14-0"></span>4. Using the key provided, lock the bezel and store the key in a safe place as shown in [Figure 3](#page-14-0) and [Figure 4](#page-15-0).

### **Figure 3: Installing the Bezel (2U Array)**

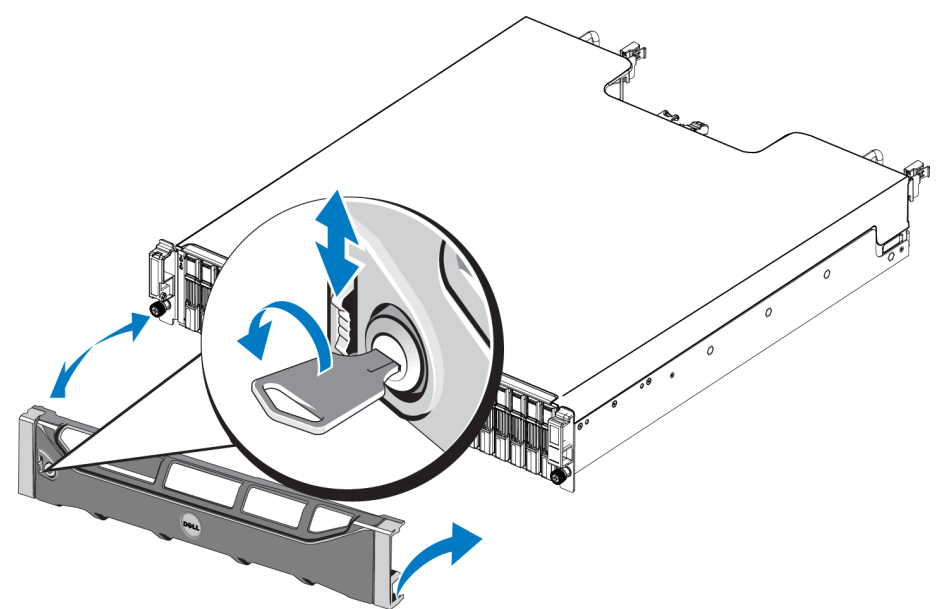

<span id="page-15-0"></span>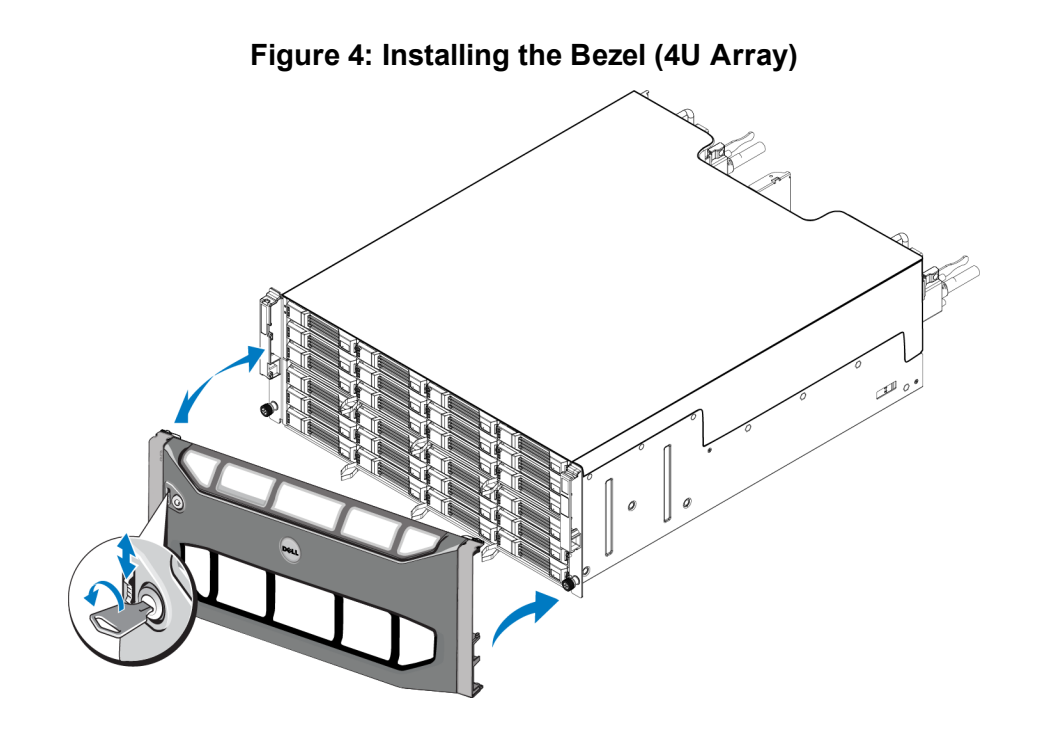

# <span id="page-16-0"></span>**3 Connecting the Array Cables**

After you install the array in a rack, you must connect the network and power cables and, optionally, the serial cables.

First, review the network recommendations in *[Minimum and Recommended Cable Configurations on page 10](#page-17-0)*.

The following list describes the general steps for connecting the array to power and the network:

- 1. Connect the power cables. Do *not* turn on power to the array at this time. See *[Connect and Secure the Power](#page-18-0)  [Cables on page 11](#page-18-0)*.
- 2. Connect the array to the network. See *[Connect the Array to the Network on page 12](#page-19-0)*.
- 3. Turn on power to the array. See *[Turning On the Array on page 13](#page-20-0)*.

The following sections describe these steps in detail. After completing the steps, see *[Software Configuration on](#page-24-0)  [page 17](#page-24-0)*.

## <span id="page-16-1"></span>**Network Requirements and Recommendations**

<span id="page-16-6"></span>The minimum network configuration for a PS Series array consists of a connection between Ethernet 0 on each control module and a computer connected to a network switch. To increase performance and availability, configure multiple network interfaces on an array and connect them to multiple switches.

Network recommendations are described in [Table 3](#page-16-2). In addition, all the usual rules for proper network configuration apply to PS Series arrays. For more information about network requirements, see the Dell EqualLogic Configuration Guide on the Dell TechCenter website at

[en.community.dell.com/techcenter/storage/w/wiki/2639.equallogic-configuration-guide.aspx](http://en.community.dell.com/techcenter/storage/w/wiki/2639.equallogic-configuration-guide.aspx).

<span id="page-16-2"></span>General network configuration is beyond the scope of this manual.

| Recommendation                                                   | <b>Description</b>                                                                                                    |
|------------------------------------------------------------------|----------------------------------------------------------------------------------------------------|
| Switched 10GbE<br>network                                        | Connect arrays and computers to a switched network and ensure that all network<br>connections between computers and arrays are 10GbE.                                                                                                    |
|                                                                  | Use optical cables with optical SFP+ plug-in modules, or copper cables with integrated<br>SFP+ modules. 10GBASE-T requires Cat 6 minimally, but Cat 6A is recommended.                                                                               |
|                                                                  | Requires a switch with 10GBASE-T interfaces to use the 10GBASE-T port, or an SFP+<br>switch to use the SFP+ port.                                                                                                    |
| Multiple network<br>connections to different<br>network switches | For increased bandwidth and availability, connect each control module to two different<br>switches.                                                                                                    |
|                                                                  | The switches must be connected using interswitch links or by stacking capability. The links<br>must have sufficient bandwidth to handle the iSCSI traffic. Review the EqualLogic<br>Configuration Guide for interswitch link sizing recommendations. |
|                                                                  | After connecting the network interfaces, use the Group Manager GUI or CLI to assign an IP<br>address, netmask, and gateway address to each interface.                                                                                                |
| Management network<br>(optional)                                 | Connect the management ports on both control modules to a 10/100Mbps network switch<br>to keep management traffic separate from iSCSI traffic.                                                                                                    |
| Access to the group IP<br>address (Hosts)                        | In a multi-subnet group, each configured network interface should have access to the subnet<br>on which the group IP address resides.                                                                                                    |

<span id="page-16-7"></span><span id="page-16-5"></span><span id="page-16-4"></span><span id="page-16-3"></span>**Table 3: Network Recommendations**

<span id="page-17-2"></span>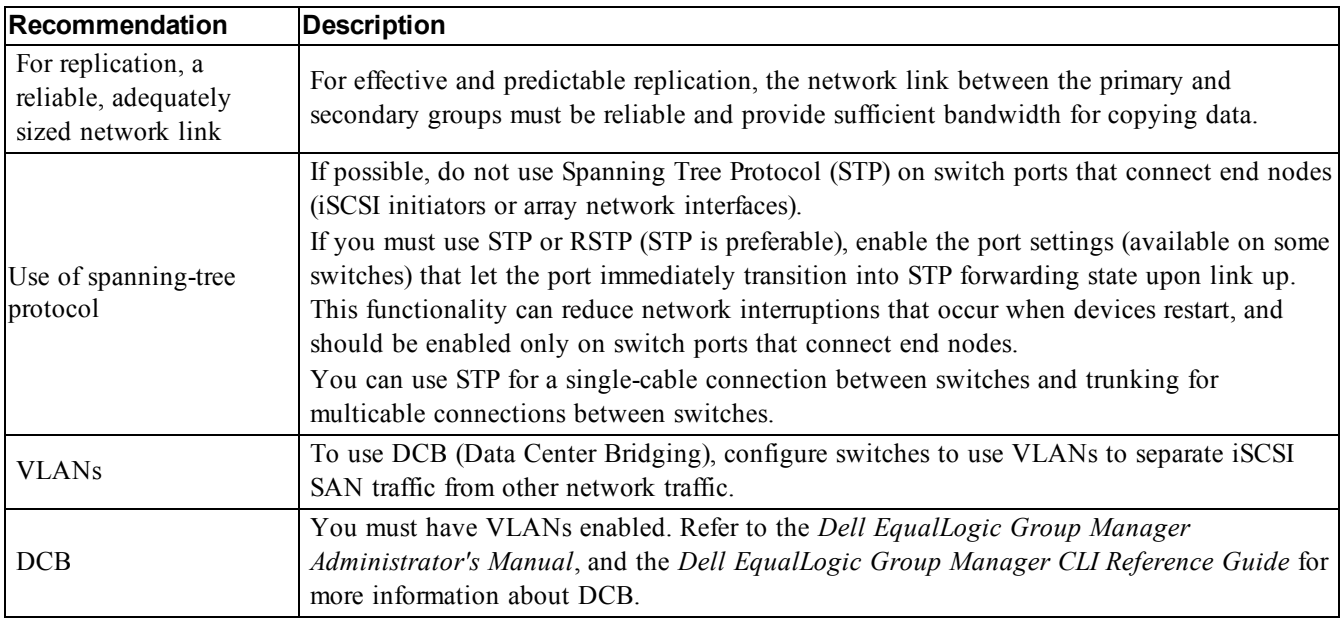

## <span id="page-17-4"></span><span id="page-17-0"></span>**Minimum and Recommended Cable Configurations**

For a dual control module array, the recommended configuration is to connect network cables to Ethernet 0 on both control modules, and connect each control module to a network switch.

<span id="page-17-3"></span>For high performance and availability, distribute the connections across multiple network switches.

The switches must be connected with interswitch links that have sufficient bandwidth to handle the iSCSI traffic, or by stacking capability. Dell recommends using stacking configurations wherever possible.

[Figure 5](#page-17-1) illustrates the recommended network configuration alternatives.

<span id="page-17-1"></span>**Note:** Dell does not recommend connecting both the SFP+ and 10GBASE-T Ethernet ports at the same time.

### **Figure 5: Recommended Network Configurations**

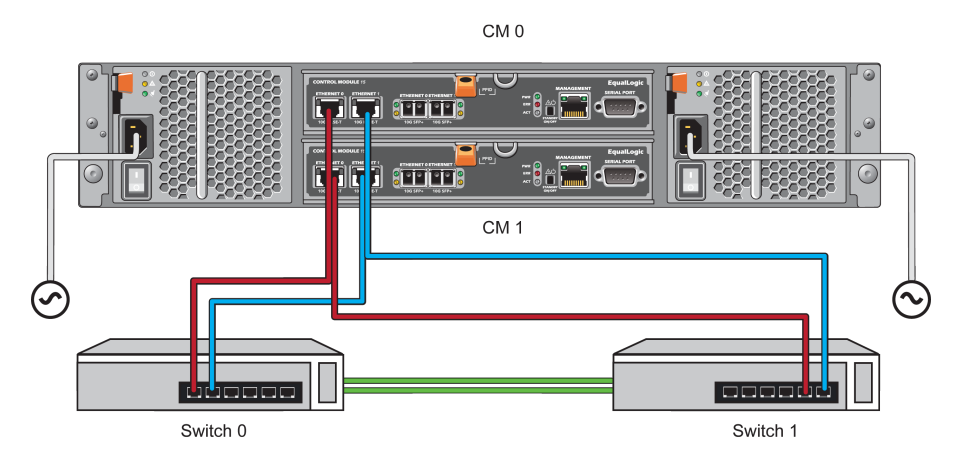

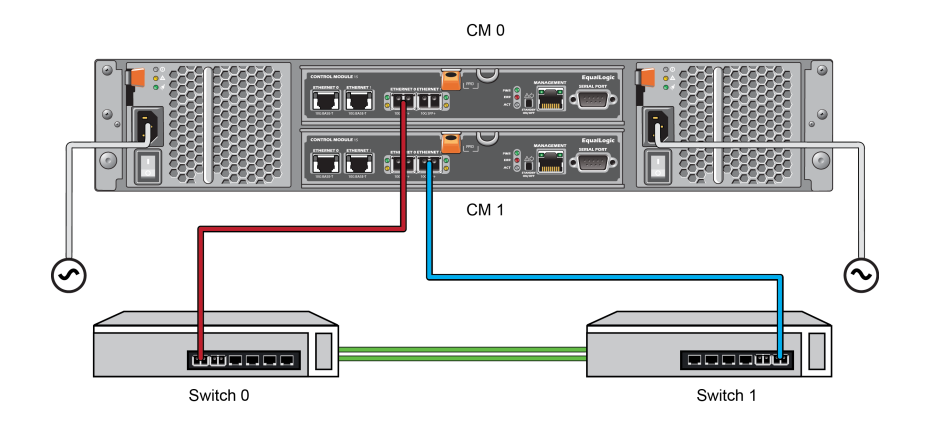

### <span id="page-18-0"></span>**Connect and Secure the Power Cables**

Obtain the power cables that were shipped with the array. If the array was not shipped with power cables, contact your PS Series support provider or reseller for power cable information.

**Note:** The power supply and cooling modules are different for the 2U and the 4U array models. However, they function the same way in terms of integration into a datacenter power infrastructure.

- 1. Make sure that the power switch is in the OFF (**O**) position before connecting the power cables.
- 2. Connect the power cables to the power supplies as shown in [Figure 6](#page-19-1) and [Figure 7](#page-19-2).
- 3. Secure the power cables to the system:
	- a. Secure the power cables firmly to the bracket next to the system power receptacle using the provided hook-and-loop strap.
	- b. Make sure the strap is tightly bound to the bracket anchor point (remove any slack).
	- c. Bias the power cable toward the strap and wrap the strap tightly around the cable against the shoulder of the power cable connector.
- 4. Attach the power cables to a power source:
	- Plug the power cables into a grounded electrical outlet or a separate power source such as an uninterrupted power supply (UPS) or a power distribution unit (PDU).The bottom LED of the power supply will be illuminated green (indicating power is present) when power cables are connected.
	- Each UPS (not included) should be on a different circuit and must provide the correct type of voltage for an adequate amount of time.
	- Alternately, connect one power supply and cooling module to a UPS system and connect the other module to a different source of power.

**Caution:** Do not turn on power to the array yet.

<span id="page-19-2"></span><span id="page-19-1"></span>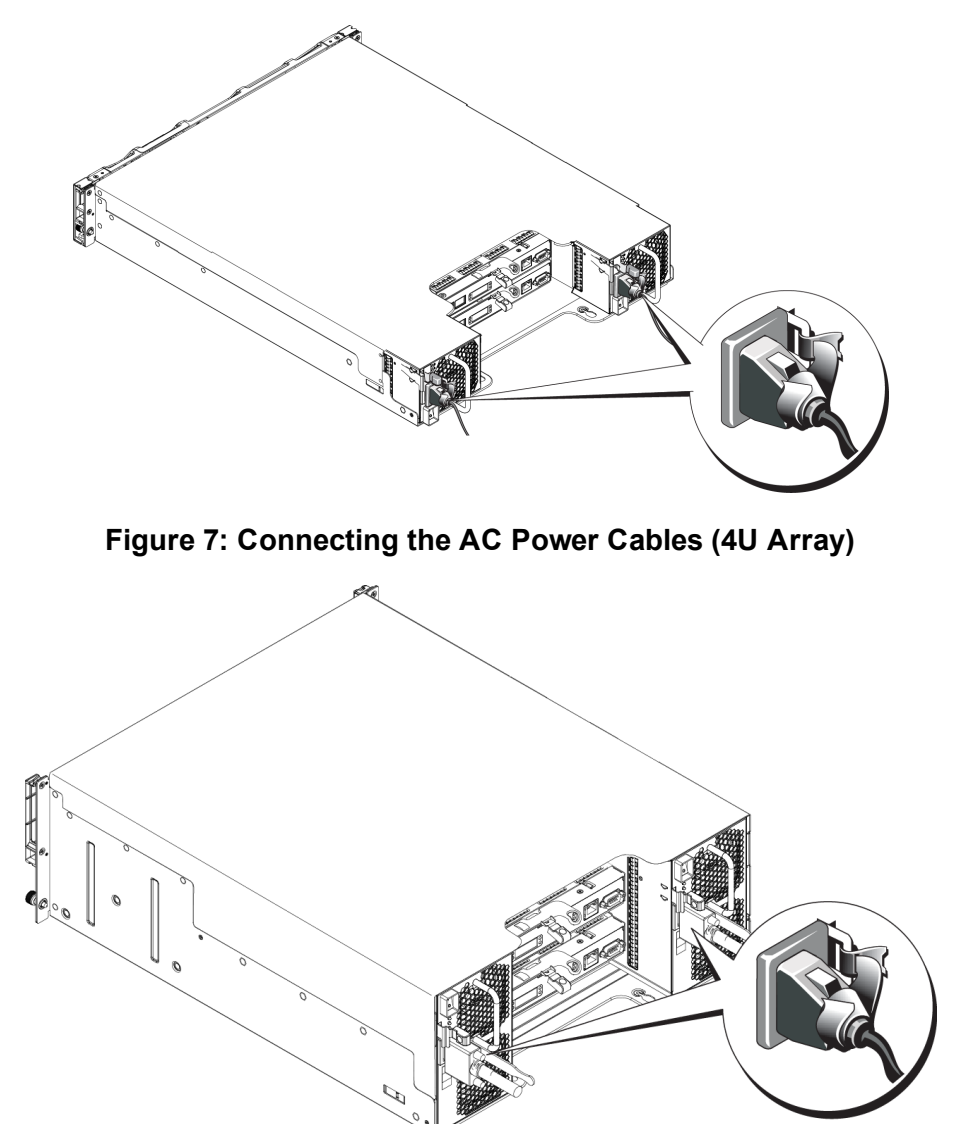

### **Figure 6: Connecting the AC Power Cables (2U Array)**

### <span id="page-19-0"></span>**Connect the Array to the Network**

The PS6210 array model includes two Type 15 control modules. Each Type 15 control module includes two 10Gbase-T ports and two 10Gbe SFP+ ports. Of each pair, one is labeled Ethernet 0 and the other is labeled Ethernet 1.

**Note:** Optical cables transmit data through pulses of light. It is very important to route all optical cables with no more than a 4-inch bend radius at any point between the array and the switch.

One functioning network connection is required for array operation. See *[Minimum and Recommended Cable](#page-17-0)  [Configurations on page 10](#page-17-0)*.

### <span id="page-20-4"></span><span id="page-20-0"></span>**Turning On the Array**

Before turning on power, allow sufficient time for the array to adjust to ambient temperature (for example, overnight).

**Note:** You can turn on the power to one power supply first (either one), or both at the same time.

- 1. Find the power switch, located either below the power plug on a 2U array or above the power plug on a 4U array. See [Figure 8](#page-20-1) and [Figure 9](#page-20-2).
- <span id="page-20-3"></span>2. Press the power switch to the ON position. The power indicators will light.

Batteries will start to charge and some hardware components will start to synchronize. LEDs will indicate these normal activities. The battery backup unit installed in each controller is shipped in a partially discharged state.

<span id="page-20-1"></span>The first time the system is powered on, a boot delay of up to 30 minutes might be experienced while the battery is charged to full capacity.

#### **Figure 8: AC Power Supply Switch and LEDs (2U Array)**

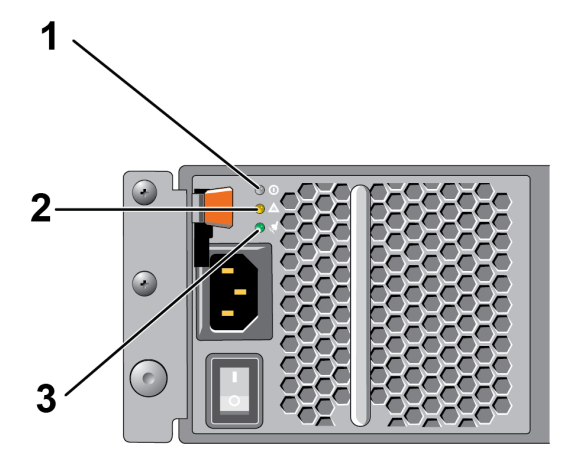

**Figure 9: AC Power Supply Switch and LEDs (4U Array)**

<span id="page-20-2"></span>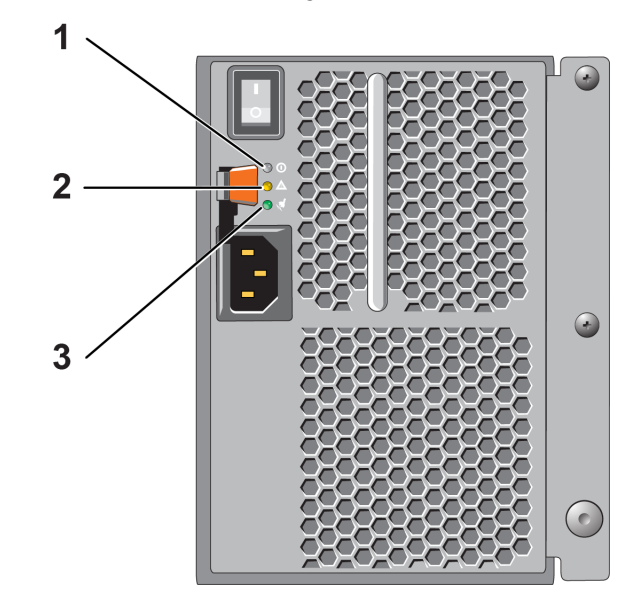

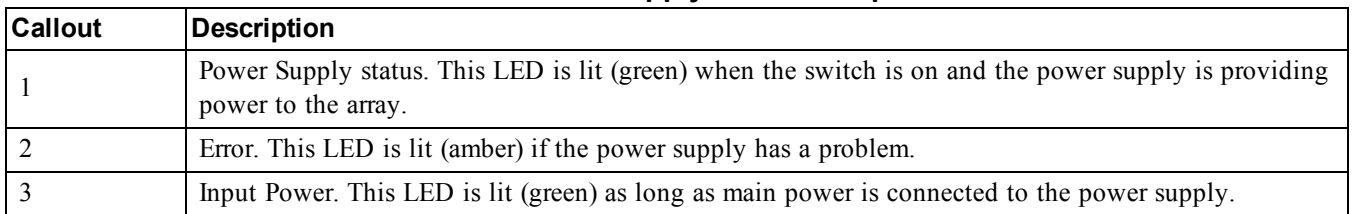

#### **Table 4: Power Supply LED Descriptions**

## <span id="page-21-0"></span>**Set Up a Serial Connection to the Array**

<span id="page-21-1"></span>If you plan to use the setup utility to configure the software, you must set up a serial connection between the array and a computer. If you plan to use the Remote Setup wizard, you do not need a serial connection. For information about Remote Setup wizard requirements, see the *Host Integration Tool for Microsoft® Installation and User's Guide* or the *Host Integration Tool for Linux® Installation and User's Guide*.

The serial cable shipped with the array is a standard null-modem cable with a female DB9 connector on each end. You might have to make or buy an adapter cable (one DB9 connector and one RJ45 connector) to connect the array to some terminal server models. See *[Serial Cable Pinout Information on page 15](#page-22-0)*.

Attach the cable to the serial port on the active control module and to a console terminal or a computer running a terminal emulator. The active control module has two green LEDS and the secondary control module has one green and one amber LED.

See [Figure 10](#page-22-1) (not to scale).

The serial connection must have the following characteristics:

- 9600 baud
- One STOP bit
- No parity
- 8 data bits
- No flow control

**Note:** Keep the serial cable. You need the serial cable to manage the group, or a specific array, if there is no network access.

<span id="page-22-1"></span>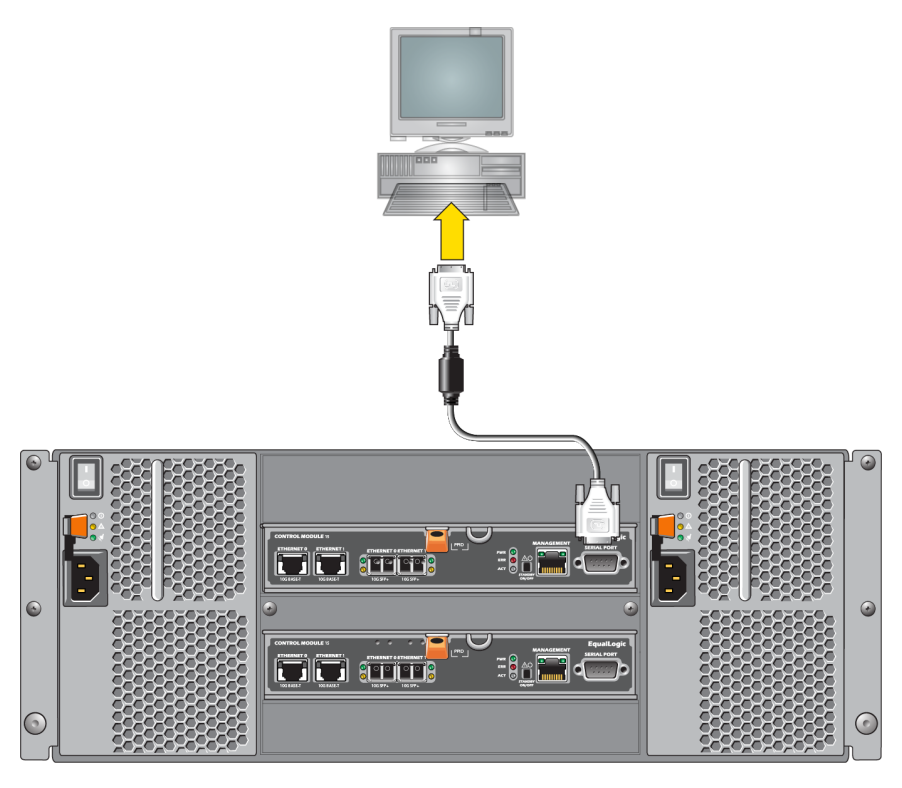

### **Figure 10: Connecting a Serial Cable to the Array (4U Array)**

### <span id="page-22-0"></span>**Serial Cable Pinout Information**

<span id="page-22-2"></span>[Figure 11](#page-22-2) shows the pin locations on the DB9 connectors on the serial cable shipped with the array, and [Table 5](#page-22-3) lists the pinout information for the cable.

#### **Figure 11: Serial Cable DB9 Connector - Pin Locations**

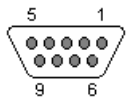

<span id="page-22-3"></span>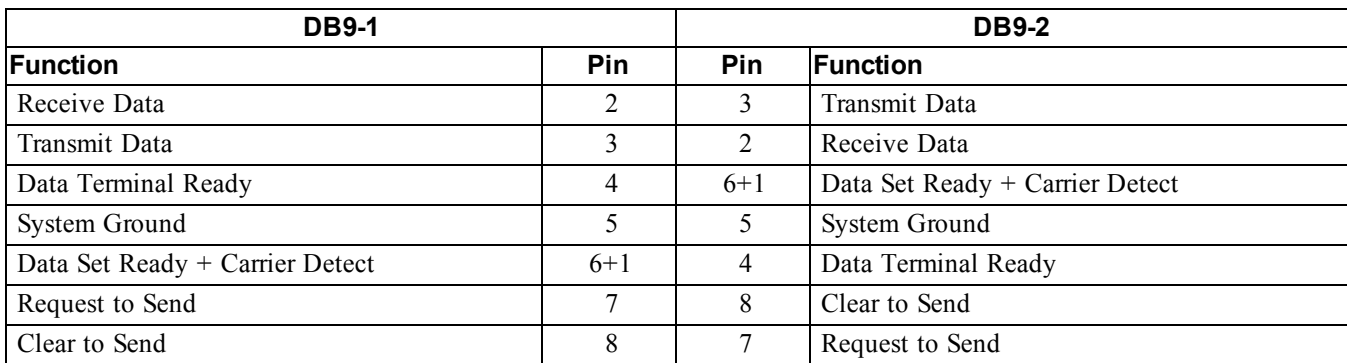

#### **Table 5: DB9 to DB9 Pinout Information**

## <span id="page-24-0"></span>**4 Software Configuration**

<span id="page-24-6"></span>After you complete the array hardware installation, you can initialize the array and create a PS Series group with the array as the first group member. Alternately, you can add the array to an existing group. When you expand a group, capacity and performance scale automatically with no impact on users.

After completing the software configuration, you can allocate storage and start using the iSCSI SAN array. See *[Storage Allocation on page 23](#page-30-0)*.

## <span id="page-24-1"></span>**Choose a Configuration Method**

There are two methods for configuring the software. Choose *one* method:

- Use the Remote Setup wizard, either for Windows or Linux. For instructions about using the Remote Setup wizard, see the *Dell EqualLogic Host Integration Tools for Microsoft Installation and User's Guide* or the *Dell EqualLogic Host Integration Tool for Linux Installation and User's Guide*.
- <span id="page-24-4"></span>• Use the setup utility. The setup utility is an interactive, command line utility that prompts for information about the array and group configuration.

To use the setup utility, you must have a serial connection between the array and a console terminal or a computer running a terminal emulator.

<span id="page-24-2"></span>After choosing a method, collect the information needed for the array configuration.

## **Collect Configuration Information**

Regardless of the method you use to configure the software, you must collect the information in [Table 6](#page-24-3) and [Table 7.](#page-25-1) Obtain IP addresses from your network administrator, as needed.

<span id="page-24-3"></span>Also, make sure you follow the network recommendations in *[Network Requirements and Recommendations on](#page-16-1)  [page 9](#page-16-1)*.

<span id="page-24-5"></span>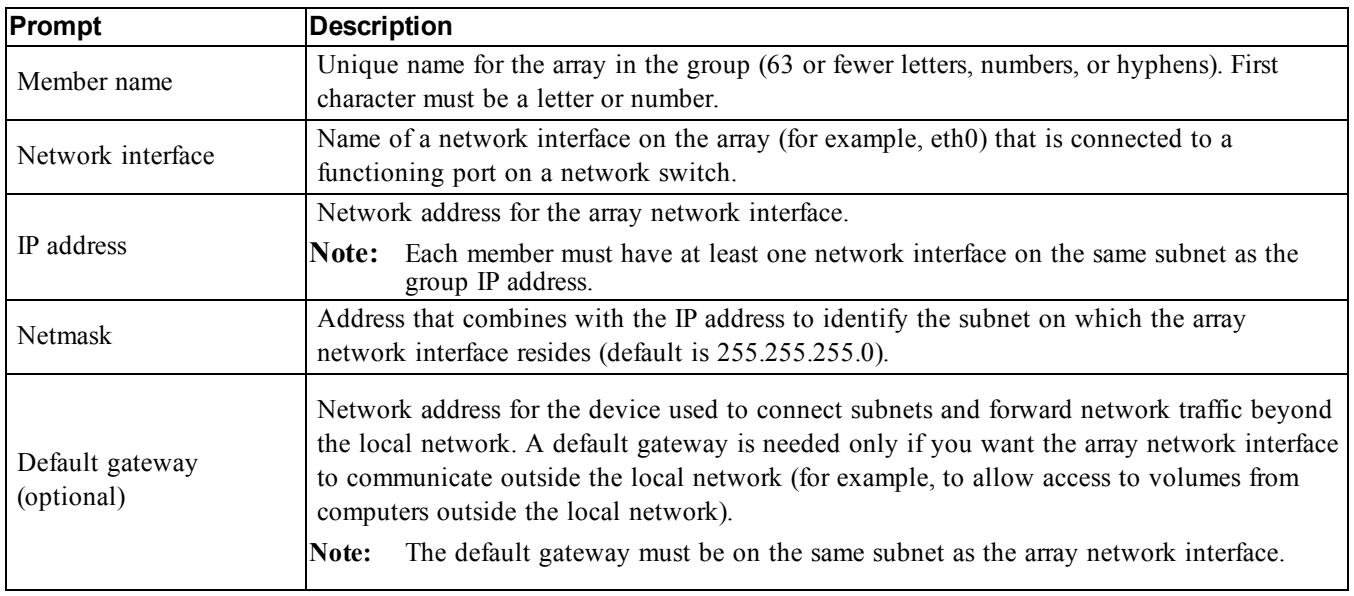

#### <span id="page-24-8"></span><span id="page-24-7"></span>**Table 6: Array Configuration Information**

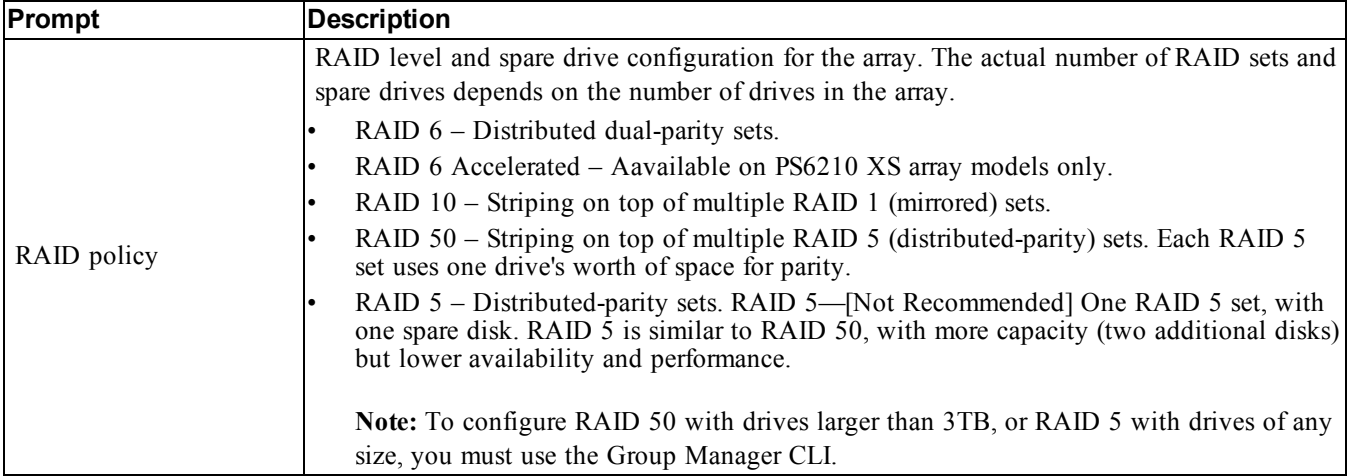

<span id="page-25-1"></span>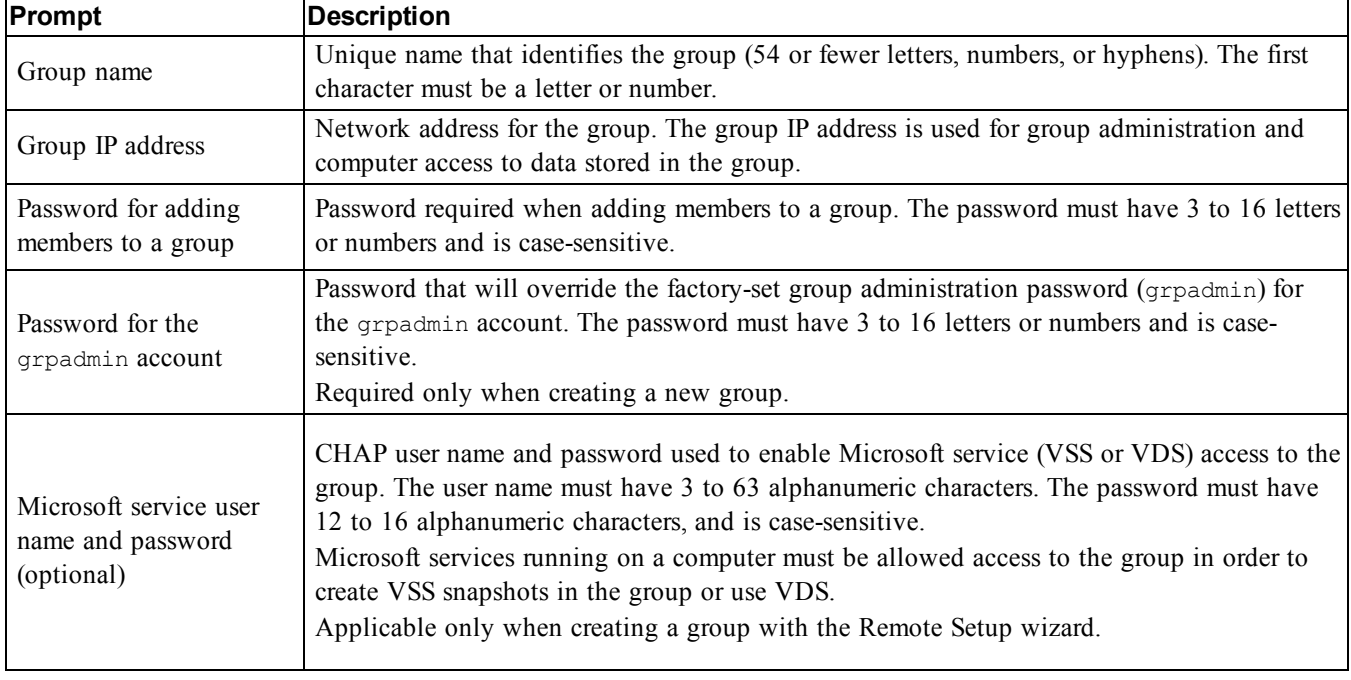

#### <span id="page-25-2"></span>**Table 7: Group Configuration Information**

## <span id="page-25-0"></span>**Start the Software Configuration**

Use the setup utility or the Remote Setup wizard to initialize the array and either create a group with the array as the first group member or add the array to an existing group.

After you complete the software configuration, the array becomes a member of a group and its disk storage is available for use.

### <span id="page-25-3"></span>**Using the Setup Utility to Configure the Software**

To use the setup utility to initialize an array and create or expand a group:

1. On the console or terminal emulator that has the serial connection to the array, press the Enter key.

**Note:** If the array does not respond, contact your PS Series support provider for information on how to proceed.

- 2. At the login prompt, enter grpadmin for both the account (login) name and the password. Passwords do not appear on the screen.
- 3. When prompted, enter  $\gamma$  to start the setup utility.
- 4. When prompted, enter the array and group configuration information from *[Collect Configuration Information](#page-24-2)  [on page 17](#page-24-2)*. Press the Enter key to accept a default value. Enter a question mark (?) to get help.

**Note:** There may be a short delay after entering the group IP address as the array searches the network.

After setup completes, you must set the member's RAID policy in order to use the disk storage. Go to *[Set the](#page-27-0)  [Member RAID Policy on page 20](#page-27-0)*.

The following example shows using the setup utility to initialize an array and create a group.

### **EXAMPLE - Using the setup Utility**

```
Login: grpadmin
Password: xxxxxxxx
The setup utility establishes the initial network and storage configuration for a storage array 
and then configures the array 
as a member or a new or existing group of arrays.
For help, enter a question mark (?) at a prompt.
                                    Welcome to Group Manager
                                      Copyright 2013 Dell Inc.
It appears that the storage array has not been configured.
Would you like to configure the array now? (y/n) [n] y
Group Manager Setup Utility
Do you want to proceed (yes | no) [no]? yes
Initializing. This may take several minutes to complete.
Enter the network configuration for the array:
Member name []: member1
Network interface [eth0]: eth0
IP address for network interface []: 192.17.2.41
Netmask [255.255.255.0]: 
Default gateway [192.17.2.1]: 
Enter the name and IP address of the group that the array will join.
Group name []: group1
Group IP address []: 192.17.2.20
Searching to see if the group exists. This may take a few minutes.
The group does not exist or currently cannot be reached. Make sure you have entered the correct 
group IP address and group name.
Do you want to create a new group (yes | no) [yes]? yes
Group Configuration
Group Name: group1
Group IP address: 192.17.2.20
Do you want to use the group settings shown above (yes | no) [yes]: yes
Password for managing group membership:
Retype password for verification:
Password for the default group administration account: 
Retype password for verification:
```

```
Saving the configuration ...
Waiting for configuration to become active......Done
Group member member1 now active in the group.
Group group1 has been created with one member.
Use the Group Manager GUI or CLI to set the RAID policy for the member. You can then create a 
volume that a host can connect to using an iSCSI initiator.
group1>
```
### <span id="page-27-3"></span>**Using the Remote Setup Wizard to Configure the Software**

The Remote Setup wizard is located on the Host Integration Tools CD-ROM and must be installed on a Windows or a Linux computer. The *Host Integration Tools User Guide* provides detailed information about using the full capabilities of the Remote Setup wizard.

To run the Remote Setup wizard, follow these steps:

- 1. Use a computer that meets the requirements in *[Choose a Configuration Method on page 17](#page-24-1)*.
- 2. Obtain the Host Integration Tools CD-ROM from the shipping box, or download the Host Integration Tools kit from the support website.
- 3. Install the Remote Setup wizard following the instructions in the Host Integration Tools documentation.
- 4. Start the Remote Setup wizard by clicking: Start, Programs, EqualLogic, Remote Setup Wizard
- 5. In the Welcome dialog box, select Initialize a PS Series array and click Next.

**Note:** If you cannot contact the array, check the network configuration. You might need to use the setup utility to configure the software.

- 6. Select the array that you want to initialize and click  $Next$ .
- 7. In the Initialize Array dialog box, enter the array configuration from [Table 6](#page-24-3) and choose to create a group or join an existing group. Then, click Next.
- 8. In the Create a New Group or Join an Existing Group dialog box, enter the group configuration from [Table 7](#page-25-1) and click Next.
- 9. Click Finish to exit the wizard.

If you added the array to an existing group, you must set the member's RAID policy in order to use the disk storage. Go to *[Set the Member RAID Policy on page 20](#page-27-0)*.

<span id="page-27-0"></span>If you created a new group, go to *[Chapter 5, Storage Allocation](#page-30-0)*.

### **Set the Member RAID Policy**

<span id="page-27-1"></span>The storage space in a new group member (array) is not available until you configure a RAID policy on the member.

A RAID policy consists of a RAID level and a spare disk configuration. When you select a RAID policy, the member's disks are automatically configured with the selected RAID level and the appropriate number of spare disks.

<span id="page-27-2"></span>If you used the Remote Setup wizard to create a group, the RAID policy for the first member is set according to your RAID policy selection when configuring the software, and the storage is ready to use. See *[Storage](#page-30-0)  [Allocation on page 23](#page-30-0)*.

If you used the setup utility to create or expand a group, or added the array to an existing group with the Remote Setup wizard, you must set the RAID policy for the group member.

Use either the Group Manager command line interface (CLI) or the graphical user interface (GUI) to set the RAID policy.

### <span id="page-28-2"></span>**Using the CLI to Set the RAID Policy**

<span id="page-28-0"></span>To use the Group Manager CLI to set the RAID policy for a new group member:

- 1. Log in to the group, if you are not already logged in. (After the setup utility completes, you will still be logged in to the group.) Use one of the following methods to connect to the group:
	- Serial connection to a member. See *[Set Up a Serial Connection to the Array on page 14](#page-21-0)*.
	- Telnet or ssh connection to the group IP address.
- 2. At the login prompt, enter the grpadmin account name and the password that you specified when creating the group.
- 3. At the Group Manager command prompt, enter the following command to specify RAID 6, or RAID6 accelerated (available XS array models only), RAID 10, or RAID 50 for the *policy* variable:

member select *member\_name* raid-policy *policy*

For example, the following command configures member1 with RAID 6:

member select member1 raid-policy raid6

### <span id="page-28-1"></span>**Using the Group Manager GUI to Set the RAID Policy**

For the latest information on browser support for the Group Manager GUI, see the PS Series *Release Notes*.

After you add a member to a PS Series group, you must set the RAID policy for the member and choose the storage pool. The storage in the member is available after you set the RAID policy.

To use the GUI to set the RAID policy for a members, use the following procedure:

### **Procedure**

- 1. Click Group and then click the group name to open the Group Summary window.
- 2. Expand Members and then double-click the member name. The GUI shows whether a member is configured or not.
- 3. Click Yes in the warning dialog box to open the Configure Member General Settings dialog box.
- 4. Select the pool and click  $N_{\text{ext}}$ . If prompted, confirm you want to assign the member to the pool.
- 5. Select the RAID policy on the Configure Member RAID Configuration dialog box.
- 6. (Optional) Select Wait until the member storage initialization completes.
- 7. Click Next.
- 8. Click Finish in the Configure Member Summary dialog box.

**Note:** After initial RAID configuration, it takes a few minutes for Group Manager to display the total usable capacity. Group Manager might show a smaller amount until the process is complete.

## <span id="page-30-0"></span>**5 Storage Allocation**

Allocating group storage space to users involves the following steps:

- 1. *[Create a Volume on page 23](#page-30-1)*.
- 2. *[Connect a Computer to a Volume on page 27](#page-34-0)*.

After allocating storage, you can customize the group and use its more advanced features. See *[Where to Go](#page-36-0)  [After Setting Up a Group on page 29](#page-36-0)*.

### <span id="page-30-1"></span>**Create a Volume**

<span id="page-30-6"></span>To allocate group storage space to users and applications, use the Group Manager CLI or GUI to create volumes. A volume appears on the network as an iSCSI target. When you create a volume, specify the information described in [Table 8.](#page-30-2)

<span id="page-30-2"></span>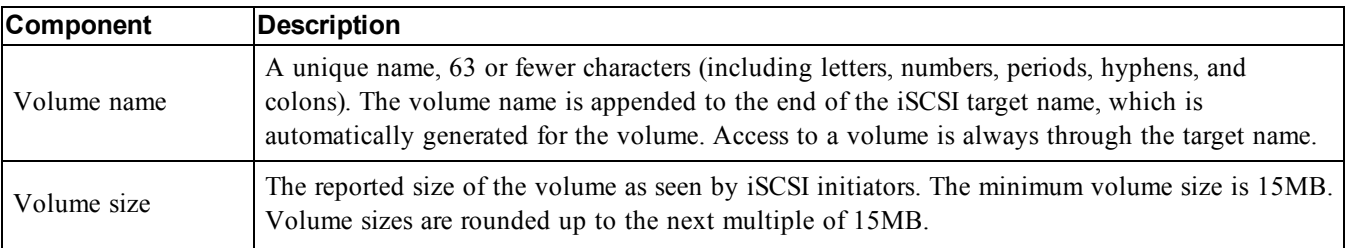

#### <span id="page-30-8"></span><span id="page-30-7"></span>**Table 8: Volume Configuration Information**

<span id="page-30-5"></span>Optionally, you can set aside space for volume snapshots or configure a volume with thin provisioning. However, thin provisioning is not appropriate for all storage environments. See the *Dell EqualLogic Group Manager Administrator's Guide* for information about advanced volume functionality.

### <span id="page-30-4"></span>**Using the CLI to Create a Volume**

1. Log in to the group.

Use one of these methods to connect to the group:

- Serial connection to a member. See *[Set Up a Serial Connection to the Array on page 14](#page-21-0)*.
- Telnet or ssh connection to the group IP address.

At the login prompt, enter the grpadmin account name and the password that you specified when creating the group.

2. At the Group Manager command prompt, use the following command to create the volume:

volume create *volume\_name size* [GB]

<span id="page-30-3"></span>Specify the volume name and size (the default unit of measure is megabytes).

3. Use the following command to create an access control record for the volume:

volume select *volume\_name* access create *access\_control*

The *access* control parameter can be one or both of the following options:

- initiator *initiator\_name*
- ipaddress *ip\_address*

You can create a maximum of 16 access control records for a volume.

The following example creates a 50GB volume and one access control record. Only a computer with the specified initiator name will be able to access the volume.

```
group1> volume create staff1 50GB 
group1> volume select staff1 access create initiator iqn.1991-
05.com.microsoft:WIN2008Server.company.com
```
### **Using the GUI to Create a Volume**

<span id="page-31-1"></span>To provide storage space to end users, you create standard volumes that users can then access from host computers.

Before you create a standard volume, you need to understand:

- Volume attributes and groupwide default settings of the group apply to a volume.
- <span id="page-31-0"></span>• Volume security and access controls. In particular:
	- The conditions a computer must match to connect to the volume and its snapshots. Specify a CHAP user name, IP address, or iSCSI initiator name. This information generates an access control record that applies to the volume and its snapshots.
	- Permission for the volume, either read-write (default) or read-only.
	- Whether to allow or disallow (default) access to the volume and its snapshots by initiators with different iSCSI qualified names (IQNs).
- Risks and benefits associated with thin provisioning before applying this functionality to a volume.
- If creating the volume exceeds the capacity of the pool, free pool space has a negative value. Reduce the volume size.

If you enable thin provisioning, you can adjust the default settings for the thin-provisioned volume attributes, which are based on a percentage of the reported size.

To create a standard volume, use the Create Volume wizard described in the next section.

### **Create Volume Wizard**

The Create Volume wizard guides you through the process of defining a new volume and setting the various options including name, size, pool assignment, sector size, snapshot space, iSCSI options, and access control options.

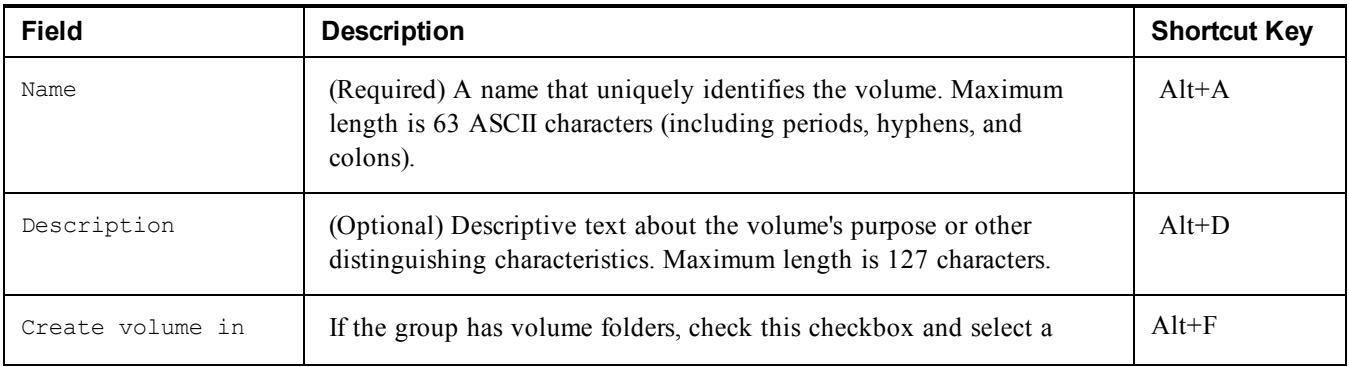

### **Step 1: Volume Settings**

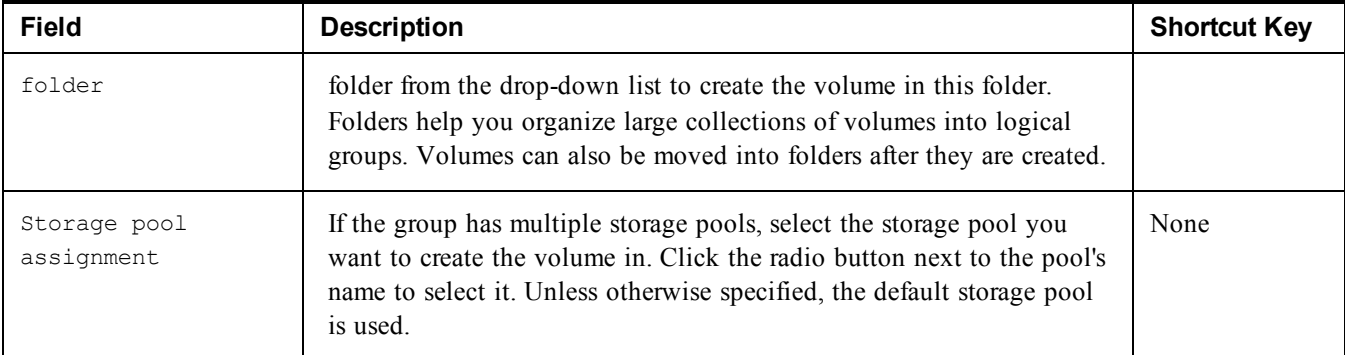

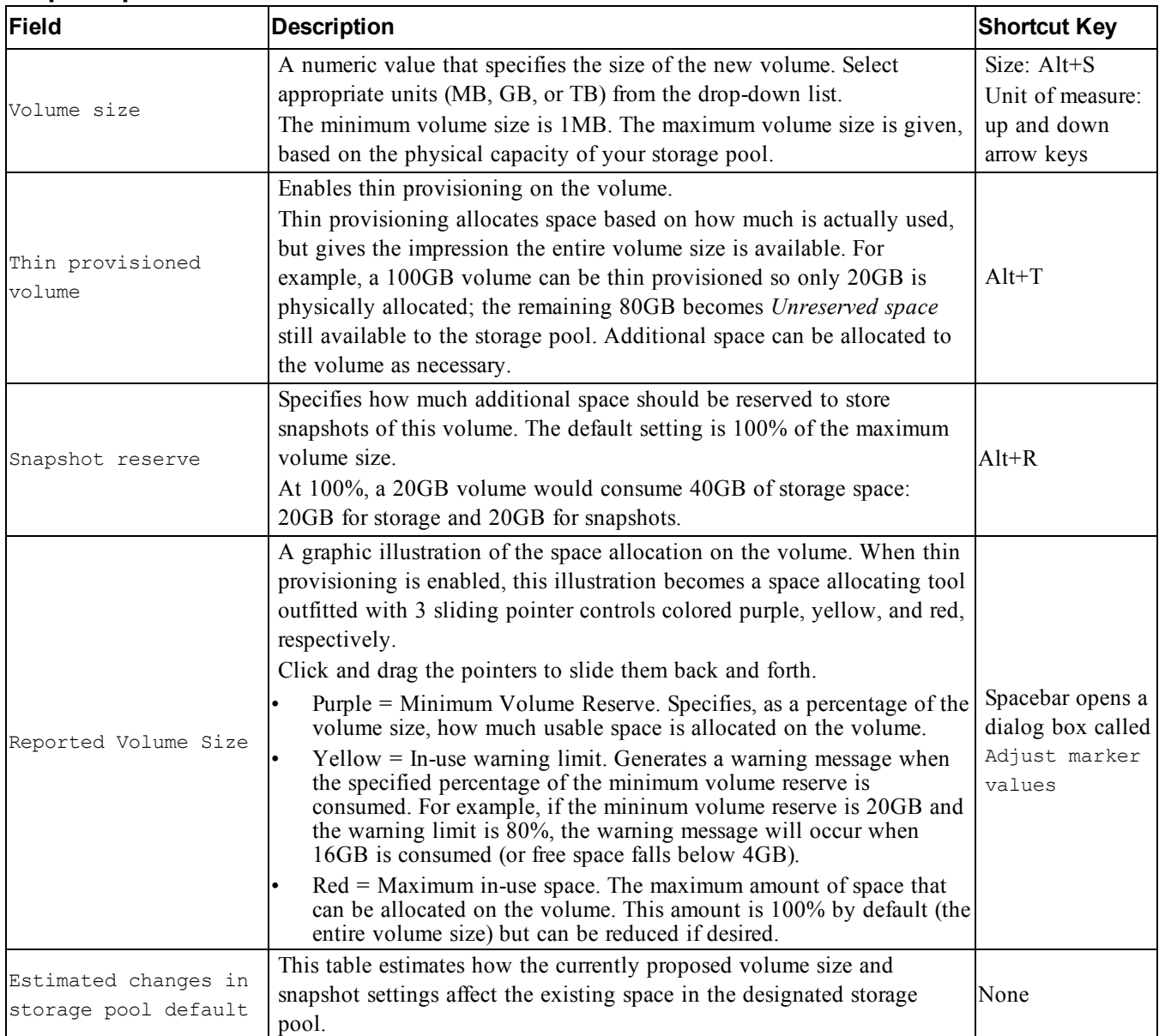

### **Step 2: Space**

### **Step 3: Configure iSCSI Access**

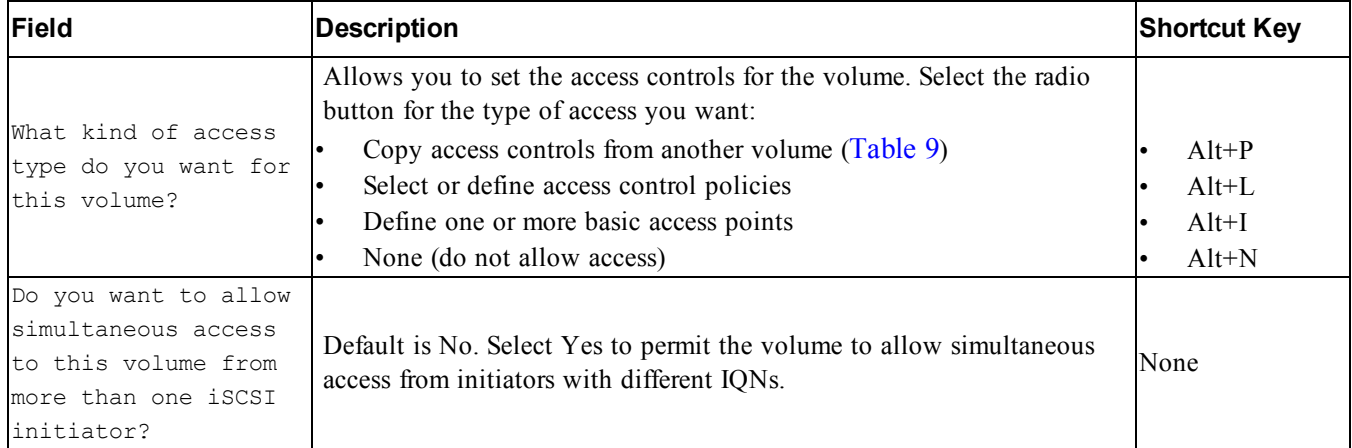

#### **Table 9: Copy access controls from another volume**

<span id="page-33-0"></span>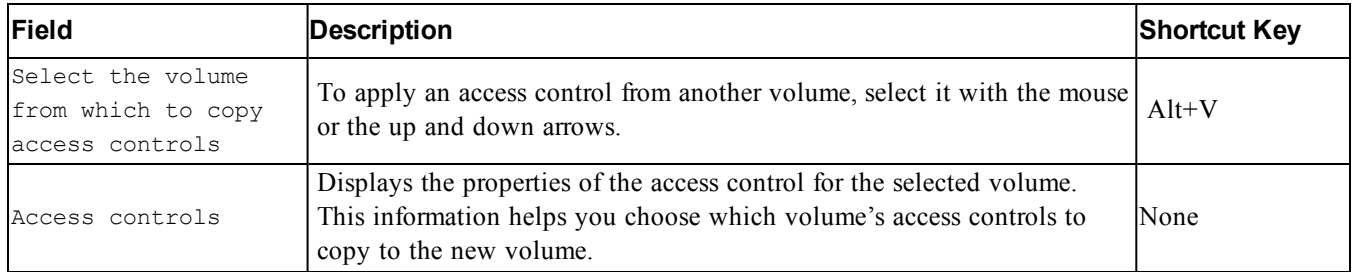

### **Table 10: Select or define access controls**

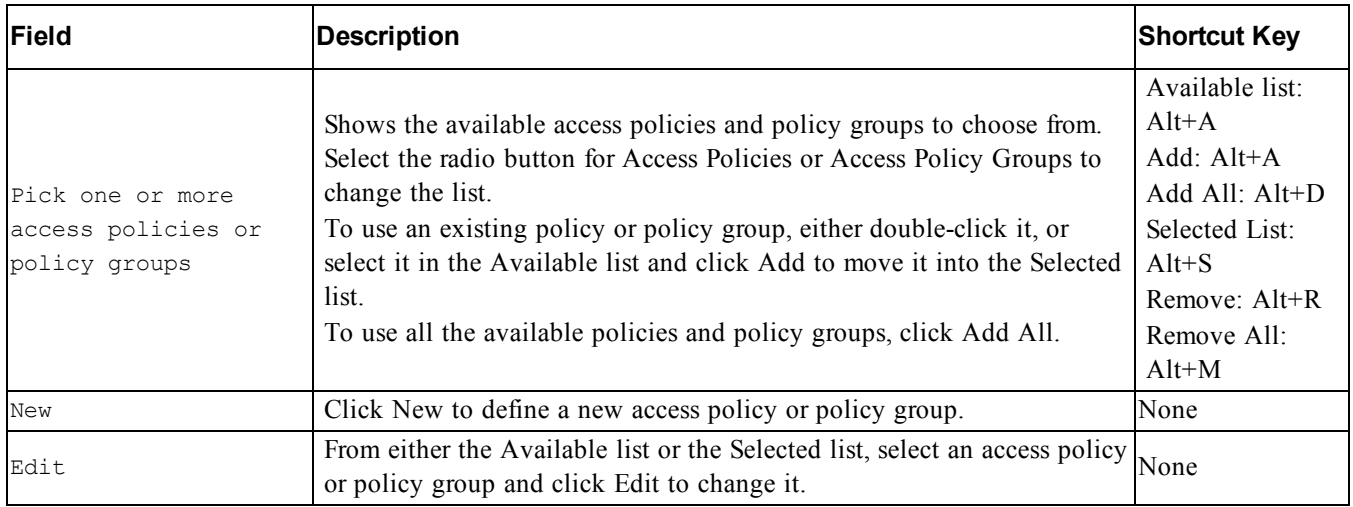

### **Step 4: Sector Size**

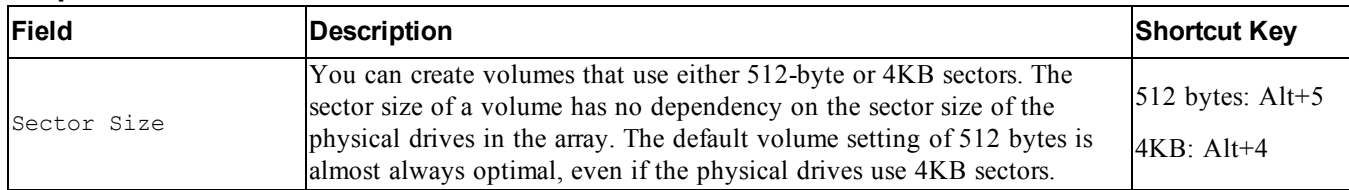

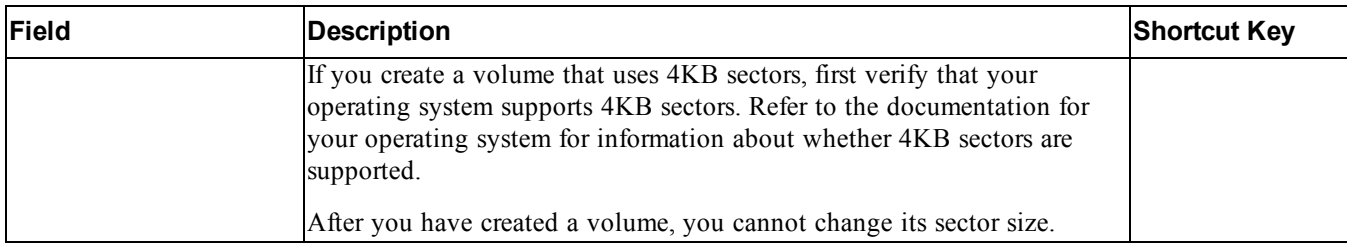

#### **Step 5: Summary**

This page lets you review the settings that will be applied to the new volume. Some of these are the settings you just specified in the wizard and others are set as defaults in the software.

**Field Description** General Settings Displays the volume name, storage pool assignment, volume size, sector size, and description Snapshot settings Displays the amount of snapshot reserve space, and the current default settings regarding when to issue space warnings and how to manage space recovery iSCSI Access Displays the iSCSI settings for the volume including the access type and the access control rules that will be applied  $Copy$  Click this link to copy a text version of the summary settings to the computer's clipboard

Review these settings before you click Finish and create the volume.

- To make changes to the settings, use the Back button as necessary to return to previous screens.
- To create the volume with the current settings, click the Finish button.
- <span id="page-34-0"></span>• To close the dialog box without creating the volume, click Cancel.

## **Connect a Computer to a Volume**

When you create a volume, the PS Series group automatically generates an iSCSI target name, with the volume name appended to the end of the target name. Each volume appears on the network as an iSCSI target.

An example of an iSCSI target name for a volume named dbvol is as follows:

<span id="page-34-2"></span>iqn.2001-05.com.equallogic.5-4a0900-2f00000-007eca92d654f160-dbvol

To connect a computer to a volume:

1. Install and configure an iSCSI initiator on the computer. Hardware and software initiators are available from different vendors. Configure your initiator using the instructions provided by the vendor.

**Note:** Dell recommends that you visit the Technical Support website to obtain important information about using initiators to access PS Series group volumes.

- 2. Make sure that the computer matches one of the volume's access control records. To display the records for a volume:
	- Using the CLI, enter the following command:

volume select *volume\_name* access show

– Using the GUI, expand Volumes in the far-left panel, select the volume name, and click the Access tab. If necessary, use the CLI or the GUI to create an access control record that the computer will match.

- <span id="page-34-1"></span>3. To display the iSCSI target name for the volume:
	- Using the CLI, enter the following command:

volume select *volume\_name* show

- Using the GUI, expand Volumes in the far-left panel, select the volume name, and click the Connections tab.
- 4. On the computer, use the iSCSI initiator utility to specify the group IP address as the iSCSI discovery address. If the initiator supports the discovery process, it will return a list of iSCSI targets that the computer can access.

If the initiator does not support discovery, you must also specify the target name and, in some cases, the standard iSCSI port number (3260).

5. Use the iSCSI initiator utility to select the desired target and log in to the target.

When the computer connects to the iSCSI target, it sees the volume as a regular disk that can be formatted using the normal operating system utilities. For example, you can partition the disk and create a file system.

## <span id="page-36-0"></span>**6 Where to Go After Setting Up a Group**

<span id="page-36-5"></span>After setting up a group, you can customize the group in order to more effectively manage your storage environment. You can also begin to use the full set of product features. The following documentation and additional products are included in the purchase of your array and are available at any time.

- The *Hardware Owner's Manual* provides basic storage array information, maintenance information, and troubleshooting information for your PS Series storage array hardware.
- The *Dell EqualLogic Group Manager Administrator's Guide* provides details about configuring and using the PS Series firmware that is installed on each array. It includes information about storage concepts and how to use the Group Manager GUI to manage a group.
- The *Dell EqualLogic Group Manger CLI Reference Guide* describes how to use the Group Manager CLI to manage a group and individual arrays.
- The Manual Transfer Utility supports off-network replication of volume data.
- In a VMware® environment, you can use the Dell EqualLogic Virtual Storage Manager (VSM) for VMware to manage snapshots and replicas on the PS Series group that can restore individual virtual machines or the whole VMware environment.
- You can use the Dell EqualLogic Storage Replication Adapter for VMware Site Recovery Manager® (SRM), which allows SRM to understand and recognize PS Series replicas for full SRM integration.
- The Dell EqualLogic Multipathing Extension Module (MEM) provides enhancements to the VMware multipathing functionality.
- In a Microsoft environment, you can use the Auto-Snapshot Manager/Microsoft Edition to create and manage snapshots, clones, and replica Smart Copies on the PS Series group that can restore applications such as SQL Server, Exchange Server, Hyper-V, SharePoint, and NTFS file shares.
- If you have several PS Series groups, you can monitor and manage them with Dell EqualLogic SAN Headquarters.

## <span id="page-36-1"></span>**Common Group Customization Tasks**

[Table 11](#page-36-2) describes common group customization tasks. These tasks are fully documented in the *Dell EqualLogic Group Manager Administrator's Guide*.

<span id="page-36-6"></span><span id="page-36-4"></span><span id="page-36-3"></span><span id="page-36-2"></span>

| <b>Task</b>                                  | <b>Description</b>                                                                                                    |
|----------------------------------------------|----------------------------------------------------------------------------------------------------|
| Add network connections to a<br>group member | Multiple network connections increase performance and availability and are required<br>for multipath I/O. Dell recommends that you connect all the network interfaces on<br>both control modules to multiple network switches and then use the GUI or CLI to<br>assign an IP address and netmask to the interfaces and enable them.                                                         |
| Create administration accounts               | The grpadmin account is the default administration account. Dell recommends that<br>you set up additional accounts for each administrator, and reserve the default<br>grpadmin account for maintenance operations such as firmware upgrades.<br>Accounts can be configured to be authenticated through the PS Series group,<br>RADIUS, or by using LDAP or Active Directory authentication. |
| Set up event notification                    | To be informed of significant events in a timely manner, set up email or syslog<br>notification.                                                                                                    |

**Table 11: Common Group Customization Tasks**

<span id="page-37-3"></span><span id="page-37-2"></span><span id="page-37-1"></span><span id="page-37-0"></span>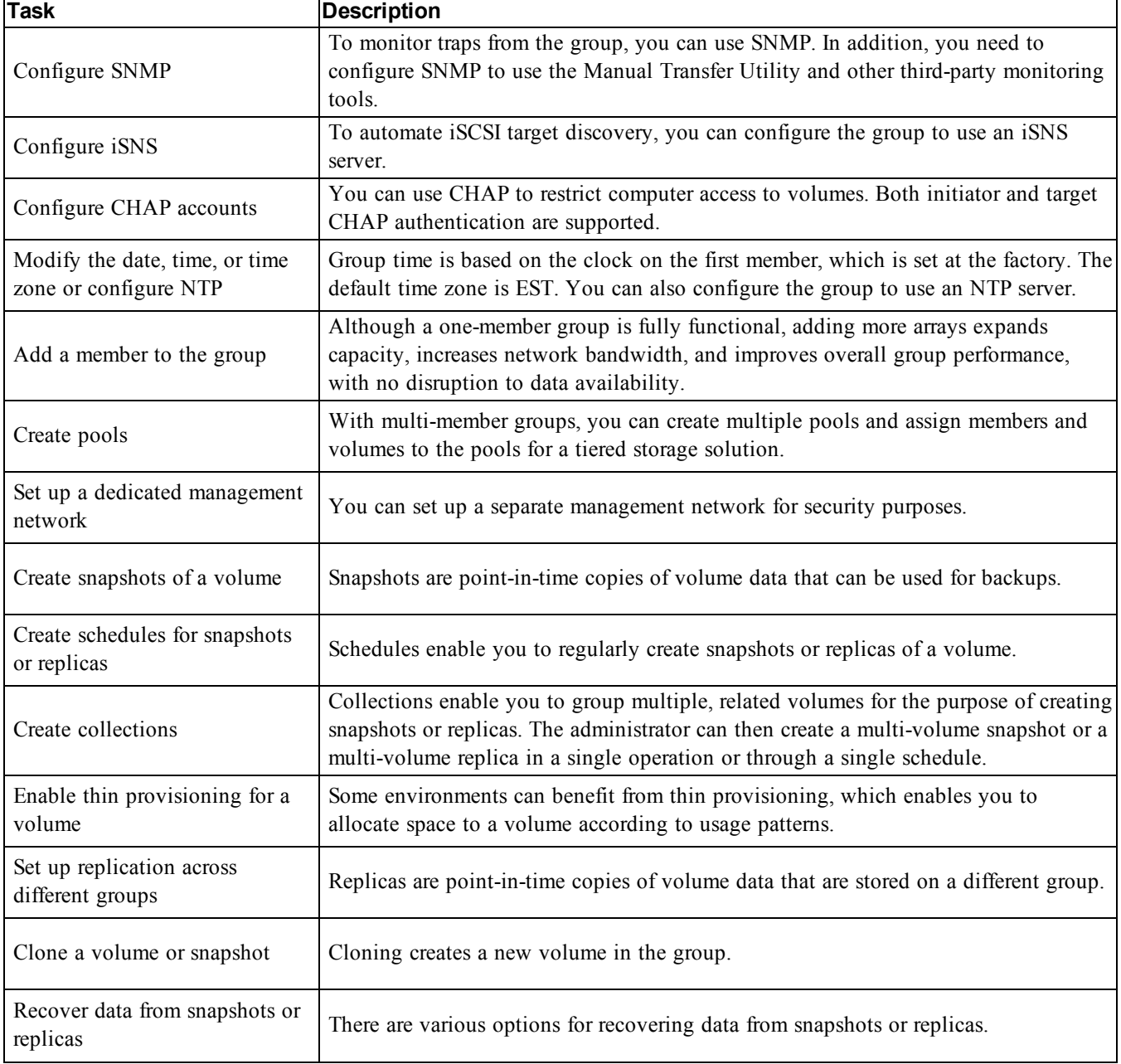

# <span id="page-38-0"></span>**7 Other Information You Might Need**

See the safety and regulatory information that shipped with your system. Warranty information might be included within this document or as a separate document.

- The rack documentation included with your rack solution describes how to install your system into a rack.
- The Hardware Owner's Manual provides information about system features and describes how to troubleshoot the system and install or replace system components. This document is available online at [eqlsupport.dell.com](http://eqlsupport.dell.com/).

## <span id="page-38-1"></span>**NOM Information (Mexico Only)**

The information in this section is provided on the device described in this document in compliance with the requirements of the official Mexican standards (NOM):

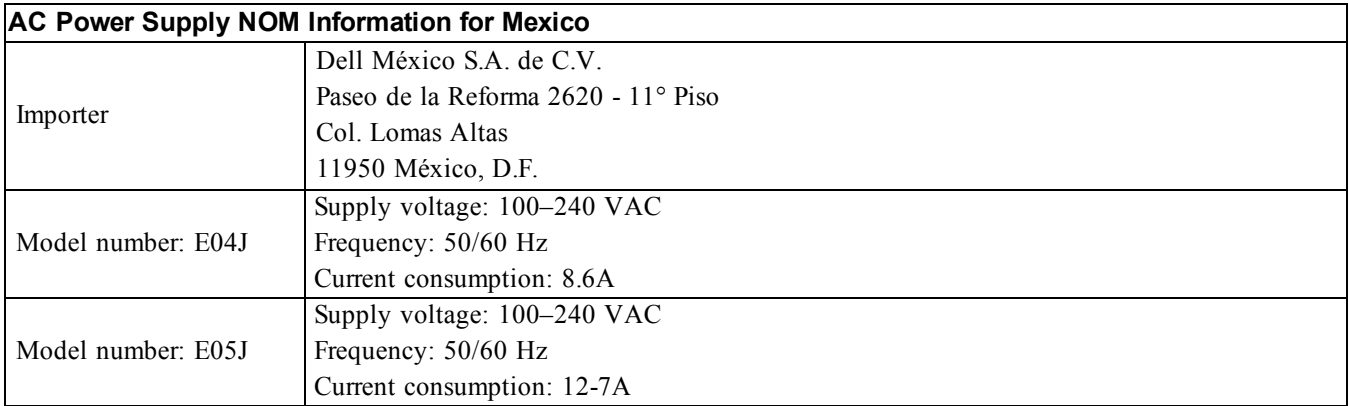

### <span id="page-38-2"></span>**Technical Specifications**

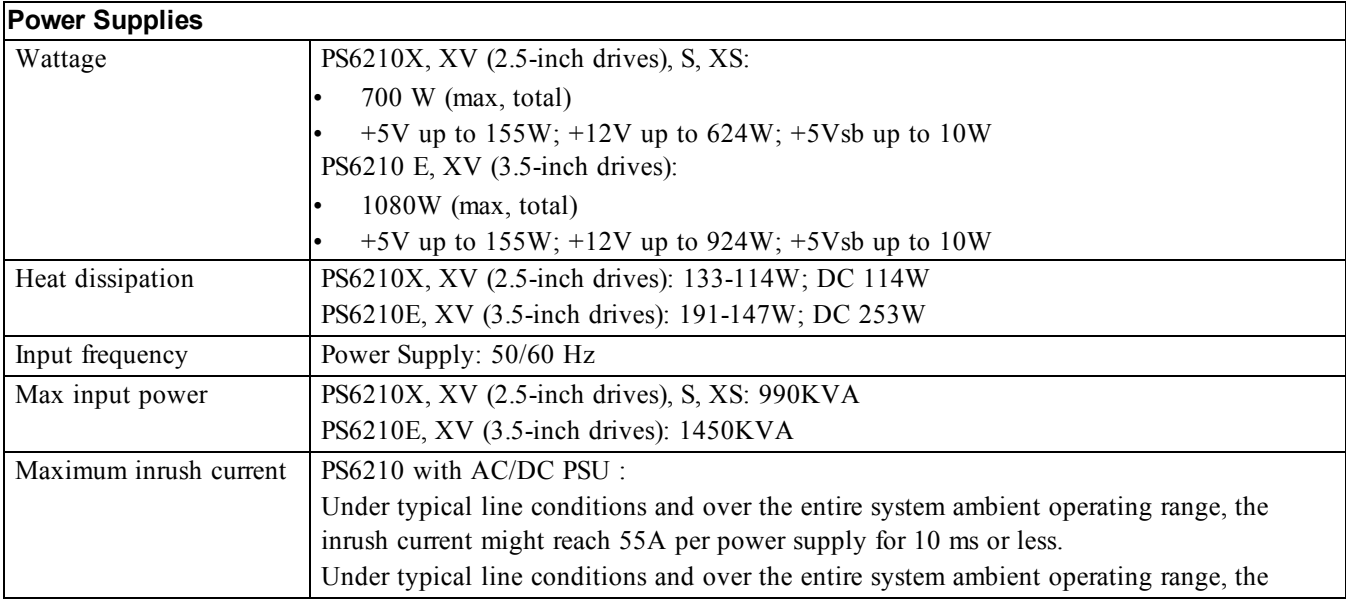

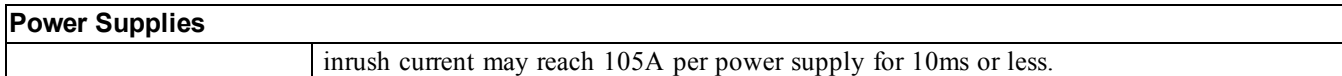

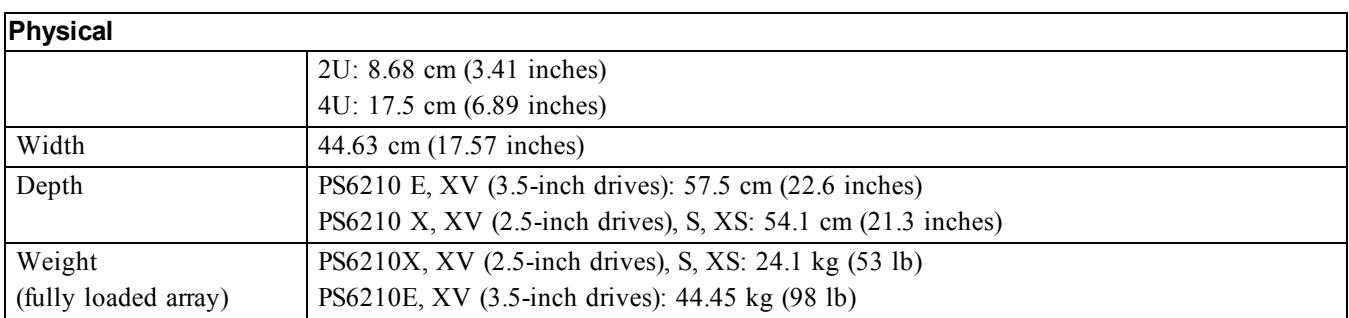

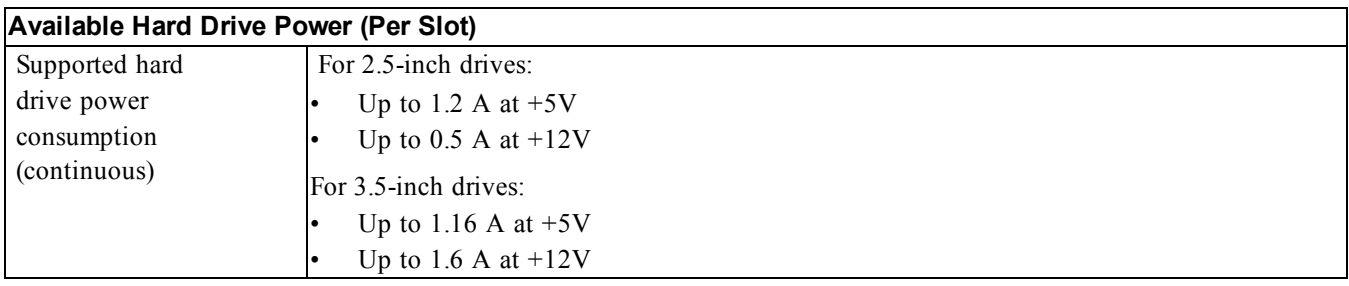

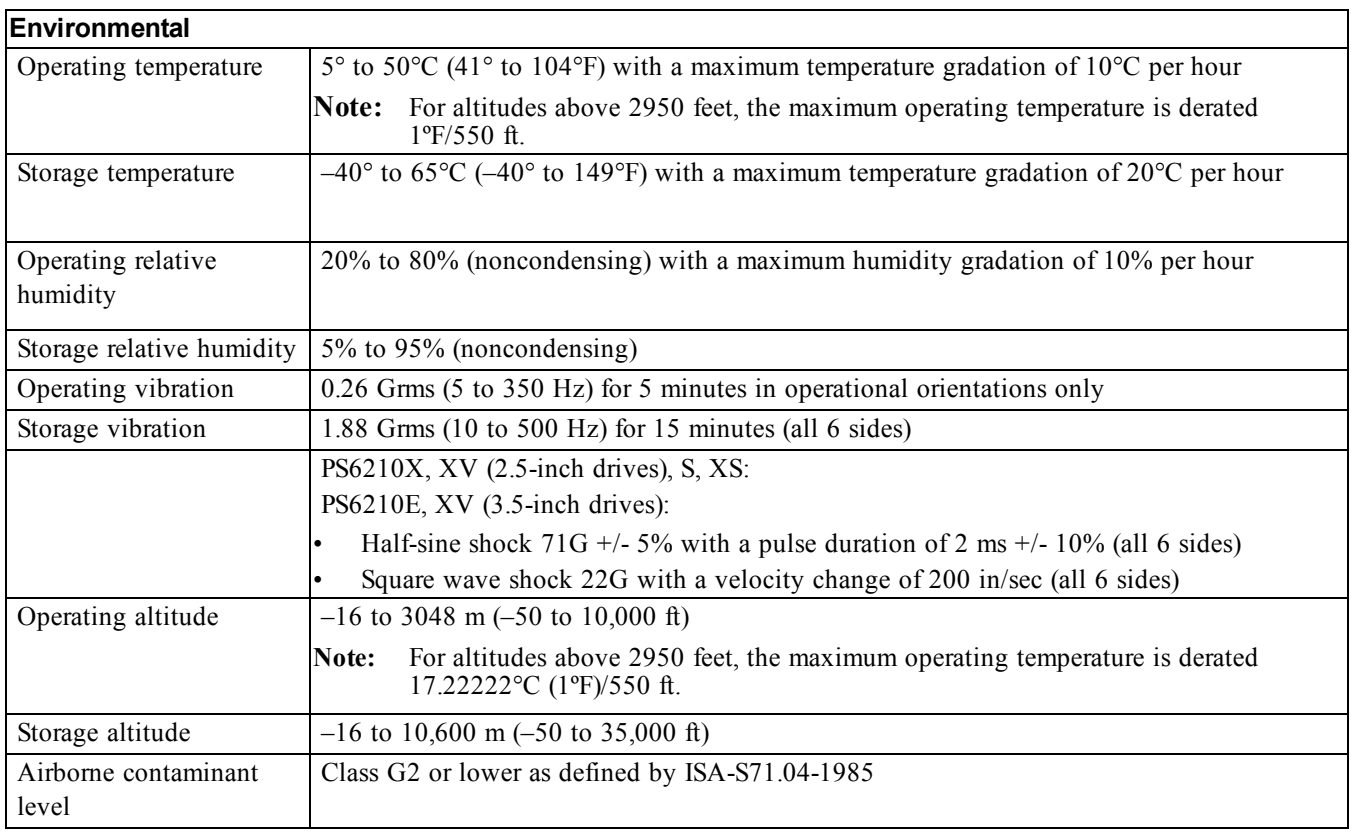

### <span id="page-40-0"></span>**Index**

#### **A**

**access control records** creating [24](#page-31-0) **access controls** setting up with CLI [23](#page-30-3) **accounts** configuring after setup  [29](#page-36-3) **array** choosing where to mount [6](#page-13-1) initializing [17](#page-24-4) mounting in rack [6](#page-13-2) network address [17](#page-24-5) RAID policy [20](#page-27-1) software configuration [17](#page-24-6)

#### **B**

**battery** charging time [13](#page-20-3) **bezel** installing [7](#page-14-1)

#### **C**

**cables** 10GB copper [9](#page-16-3) 10GB, optical [9](#page-16-3) Ethernet [5](#page-12-3) **CHAP accounts** configuring  [30](#page-37-0) **CLI** creating volumes [23](#page-30-4) setting RAID policy  [20-21](#page-27-2) **control modules** [14](#page-21-0) **copper cables**  [9](#page-16-3)

#### **D**

**date** setting [30](#page-37-1)

#### **E**

**electrostatic discharge**  [4](#page-11-4) **electrostatic wrist strap**  [4](#page-11-4) **environmental requirements**  [4](#page-11-5) **event notification** configuring  [29](#page-36-4)

**Gigabit Ethernet recommendation**  [9](#page-16-4) **group** accessing volumes from a computer [27](#page-34-1) advanced tasks  [29](#page-36-5) creating [17](#page-24-6) customizing after setup [29](#page-36-5) expanding [17](#page-24-6) IP address  [18](#page-25-2) logging in to CLI [21](#page-28-0) logging in to GUI [21](#page-28-1) name [18](#page-25-2) **GUI** setting RAID policy  [20-21](#page-27-2)

#### **H**

```
hardware
   requirements  
4
   supplied  
5
Host Integration Tools
    20
```
#### **I**

**initiator (iSCSI)** accessing a volume  [27](#page-34-1) computer requirements [27](#page-34-1) **installation safety precautions**  [3](#page-10-4) **installing** front bezel [7](#page-14-1) **iSNS** configuring  [30](#page-37-2)

#### **L**

**login** CLI method [21](#page-28-0) GUI method [21](#page-28-1)

#### **M**

**management network switch**  [5](#page-12-4) **member** default gateway [17](#page-24-5) naming  [17](#page-24-5) netmask  [17](#page-24-7) network address [17](#page-24-5) RAID policy [20](#page-27-1)

#### **G**

**N**

**netmask** member setting [17](#page-24-7) **network** array IP address [17](#page-24-5) configuring multiple interfaces [29](#page-36-6) group IP address [18](#page-25-2) improving performance [9](#page-16-5) recommendations [9](#page-16-6) requirements [9](#page-16-6) **network interfaces** configuring  [17](#page-24-8) **NTP server** configuring  [30](#page-37-1)

#### **O**

**optical cables**  [9](#page-16-3) **optional hardware**  [5](#page-12-5)

#### **P**

**power** turning on [13](#page-20-4) **power requirements**  [4](#page-11-5) **PS Series array** increasing bandwidth [9](#page-16-5) network recommendations [9](#page-16-6) network requirements [9](#page-16-6) protecting from discharge [4](#page-11-4) subnet access recommendation [9](#page-16-7)

#### **R**

**rack mount** choosing rail location [6](#page-13-1) inserting chassis [6](#page-13-2) installing chassis [6](#page-13-2) rail kit parts [5](#page-12-6) requirements [3](#page-10-3) **RAID levels** supported [20](#page-27-1) **RAID policy** description [20](#page-27-1) setting with CLI [21](#page-28-2) setting with GUI [21](#page-28-1) **Remote Setup Wizard** configuring the software [20](#page-27-3) **safety precautions** installation [3](#page-10-4) **serial cable** characteristics  [15](#page-22-0) connecting  [14](#page-21-1) pin locations [15](#page-22-2) pinout information [15](#page-22-3) **setup utility** configuring the software [18](#page-25-3) description [17](#page-24-4) requirements [17](#page-24-4) **shipping box contents**  [4](#page-11-2) **snapshots** reserving space [23](#page-30-5) **SNMP** configuring  [30](#page-37-3) **software configuration** methods [17](#page-24-4) **Spanning Tree recommendation** [10](#page-17-2) **supplied hardware**  [5](#page-12-1) **switch** for management only [5](#page-12-4) **switches** 10/100Mbps [5](#page-12-4) bandwidth requirement [10](#page-17-3) link recommendation  [10](#page-17-3) Spanning-Tree recommendation  [10](#page-17-2) VLAN recommendation  [10](#page-17-4)

#### **T**

**target (iSCSI)** connecting to [27](#page-34-1) obtaining name [27](#page-34-1) **technical specifications**  [4](#page-11-6) **thin provisioning** enabling on a volume [23](#page-30-5) **time, setting** [30](#page-37-1)

#### **V**

**VLAN recommendation** [10](#page-17-4) **volumes** access control records creating  [24](#page-31-0) access controls  [24](#page-31-0) accessing from a computer [27](#page-34-1) connecting to  [27](#page-34-2) creating [23](#page-30-6) creating standard  [24](#page-31-1) creating with CLI  [23](#page-30-4)

naming  [23](#page-30-7) reported size [23](#page-30-8) snapshot space  [23](#page-30-5) target name for  [27](#page-34-1) thin provisioning settings [23](#page-30-5)

**W**

**warranty** [31](#page-38-0)

Printed in <INSERT COUNTRY NAME HERE> <TRANSLATION LINE 1> <TRANSLATION LINE 2> <TRANSLATION LINE 3> <TRANSLATION LINE 4> <TRANSLATION LINE 5> <TRANSLATION LINE 6> <TRANSLATION LINE 7> <TRANSLATION LINE 8>

www.dell.com | support.dell.com

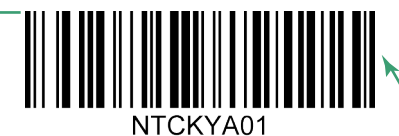